# **PROLOGY** MPA-300 DSP

### **Автомобильный мультимедийный центр с экраном 10,1**"

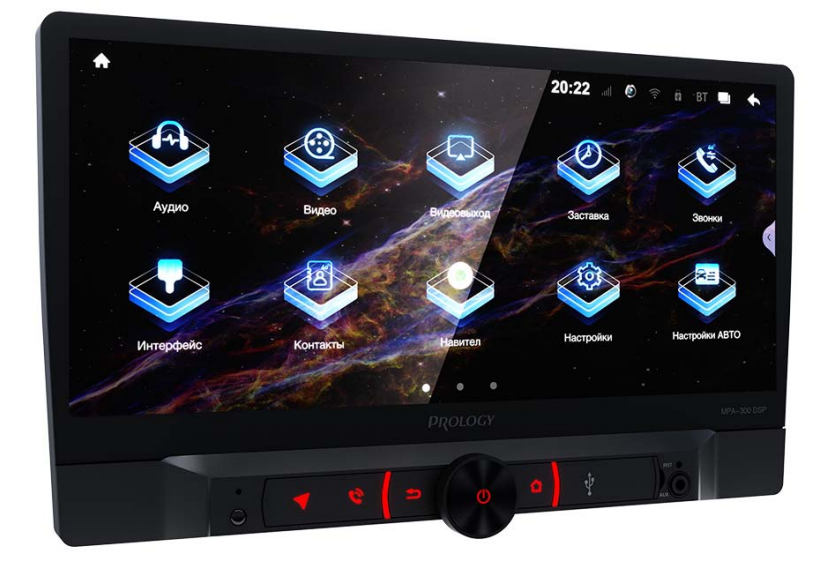

## Руководство пользователя

Руководство пользователя определяет порядок установки и эксплуатации мультимедийного центра в автомобиле с напряжением бортовой сети 12 В. Прежде чем включить устройство, внимательно ознакомьтесь с настоящим Руководством пользователя. В связи с постоянной работой по совершенствованию устройства, повышающей его надёжность и улучшающей эксплуатационные характеристики, в конструкцию и меню управления могут быть внесены изменения, не отражённые в настоящем Руководстве.

### • СОДЕРЖАНИЕ

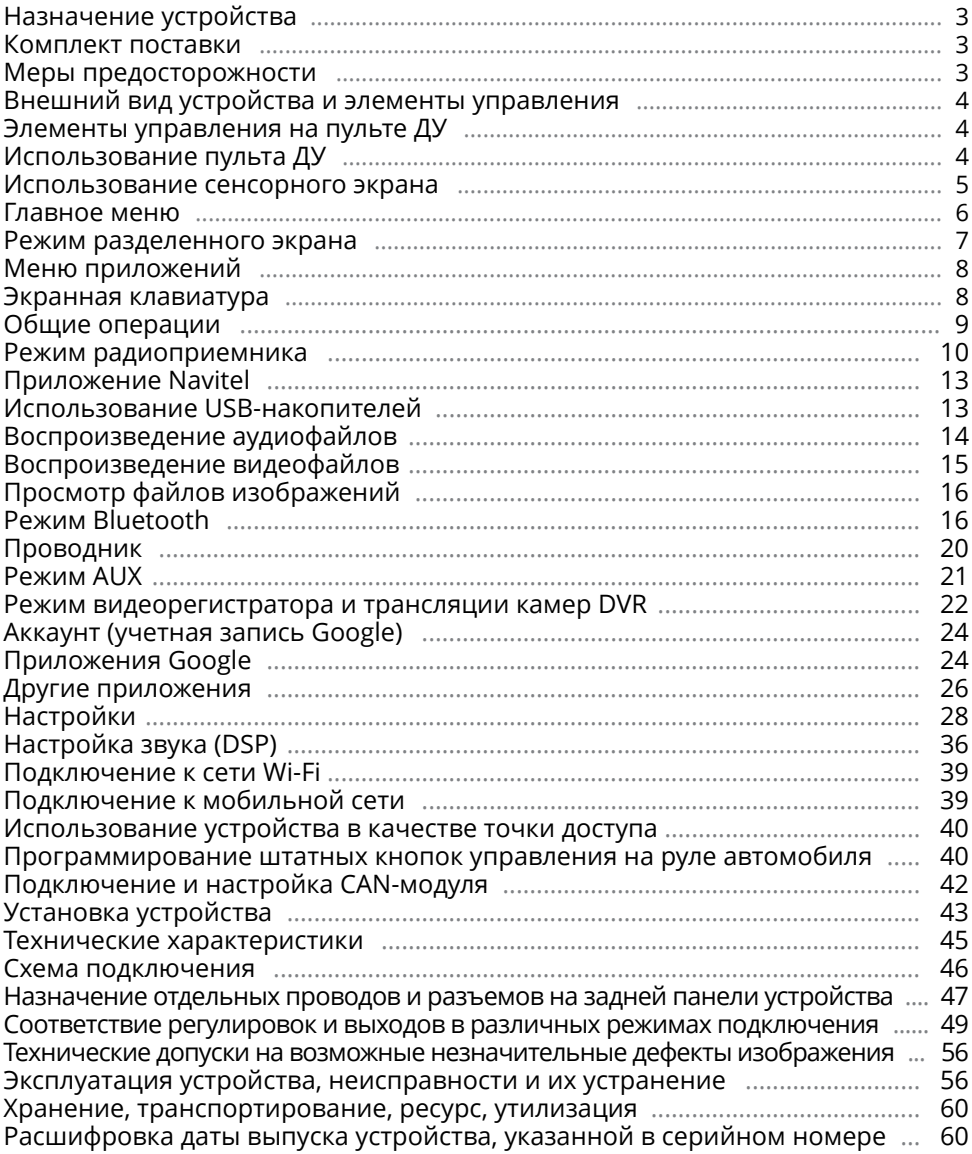

### <span id="page-2-0"></span> **Назначение устройства**

Автомобильный мультимедийный центр PROLOGY MPA-300 DSP (далее - «устройство») обеспечивает прием радиостанций в диапазонах FM/AM, воспроизведение медиафайлов, записанных на USB-накопители, работу с навигационным программным обеспечением Навител, управление мобильным телефоном через интерфейс Bluetooth, работу c Интернетом посредством подключения к сети Wi-Fi или мобильной сети, а также передачу звука с внешних источников.

### <span id="page-2-1"></span> **Комплект поставки**

- Устройство PROLOGY MPA-300 DSP
- Соединительные кабели
- GPS/GLONASS-антенна
- Пульт дистанционного управления
- Краткое руководство пользователя

### <span id="page-2-2"></span> **меры предосторожности**

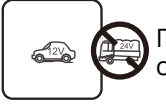

Подключайте устройство к источнику питания только с напряжением +12 В.

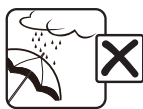

Не допускайте попадание жидкостей.

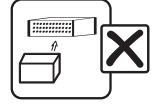

Не закрывайте вентиляционные отверстия на корпусе.

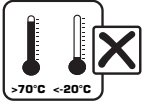

Избегайте сильного нагревания и охлаждения устройства.

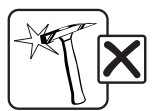

Избегайте ударов по устройству.

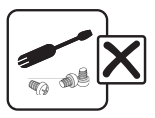

Не пытайтесь открывать корпус устройства и ремонтировать его самостоятельно.

### <span id="page-3-1"></span><span id="page-3-0"></span> **Внешний вид устройства и элементы управления**

- **1** Сенсорный экран
- 2 Встроенный микрофон MIC
- 3 ИК-приемник сигналов пульта ДУ
- 4) Кнопка перехода в режим навигации
- $(5)$  Кнопка перехода в режим Bluetooth  $\mathbf Q$
- 6 Кнопка возврата в предыдущее меню
- 7 Регулятор громкости / кнопка включения устройства питания и отключения звука
- $\circledR$  Кнопка перехода в главное меню  $\circlearrowright$
- 9 Разъём для подключения USB-накопителя
- 10 Линейный аудиовход 3,5 мм mini-jack
- $\widehat{11}$  Кнопка перезагрузки устройства RST

### **Элементы управления на пульте дУ**

- 1 Кнопка паузы/возобновления воспроизведения >
- 2 Кнопка переключения режимов устройства MODE
- 3 Кнопка удаления последней введенной цифры CLR
- 4 Кнопки перемещения курсора / поиска радиостанций  $\blacktriangle\blacktriangleright\blacktriangledown$  и кнопка выбора / подтверждения ENT
- 5 Кнопка перехода к предыдущему файлу / переключения радиостанций
- 6 Кнопка выбора диапазона и перехода в режим радиоприемника / завершения звонка BND/
- 7 Кнопки ввода цифр / выбора шести сохраненных радиостанций в текущем диапазоне
- 8 Кнопка ввода цифры «0» 0
- 9 Кнопка перехода в режим прослушивания аудиофайлов AUDIO
- 10 Кнопка перехода в режим просмотра видеофайлов
- $\overline{10}$  Кнопки изменения уровня громкости VOL+/VOL-
- 12 Кнопка включения устройства и перехода в спящий режим / отключения звука флЖ
- 13 Кнопка перехода в режим настроек звука SEL
- 14 Кнопка перехода к следующему файлу / переключения радиостанций
- $(5)$  Кнопка перехода в режим Bluetooth / вызова и приема звонка PHONE/
- $\overline{16}$  Кнопки ввода символов «\*» и «#»  $\bigstar/$ #
- 17 Кнопка перехода в главное меню
- <span id="page-3-2"></span> **Использование пульта ду**
- При использовании пульта дистанционного управления направляйте его на встроенный ИК-приемник сигналов ДУ 3 ([стр. 4](#page-3-1)).
- Дальность действия пульта дистанционного управления составляет 4-5 м.
- Отклонение по горизонтали от прямого направления на ИК-приемник не должно превышать 30 градусов.

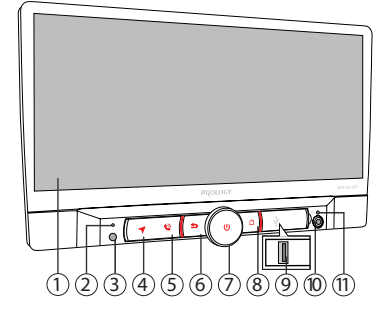

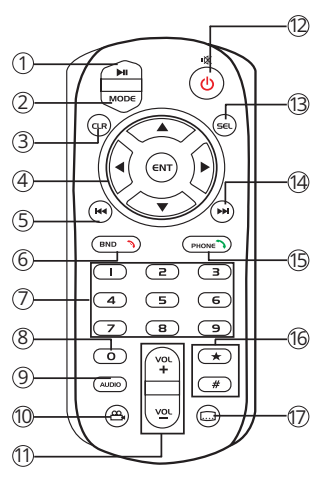

#### <span id="page-4-0"></span> **Установка батареек в пульт дистанционного управления**

- 1. Откройте батарейный отсек, расположенный в нижней части пульта ДУ.<br>2. Установите новую батарейку, контакт с маркировкой «+» должен нахо
- 2. Установите новую батарейку, контакт с маркировкой «+» должен находиться вверху. Затем закройте крышку. Рекомендуемый тип литиевых батареек – CR2025.

#### Осторожно!

- Никогда не используйте металлический пинцет или другой подобный инструмент для того, чтобы держать батарейку. Это может привести к короткому замыканию.
- Никогда не разбирайте батарейки, не подвергайте их сильному нагреванию и не кладите их в воду, так как это может привести к их нагреванию с большим выделением тепла.
- Использованные батарейки должны быть утилизированы в соответствии с местными законами.

### <span id="page-4-1"></span> **Использование сенсорного экрана**

Данное устройство оборудовано сенсорным емкостным дисплеем. Перед первым использованием необходимо снять защитную пластиковую пленку. Иначе сенсорный экран может работать ненадлежащим образом. Управление параметрами осуществляется нажатиями

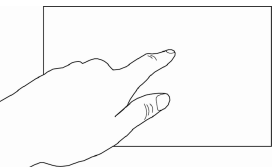

и движениями пальцев по экрану. Данное устройство

может позиционировать и обрабатывать до 5 касаний одновременно. Большинство операций производится одним или двумя пальцами.

#### ВНИМАНИЕ!

- Не используйте металлические или острозаточенные предметы для управления сенсорным интерактивным дисплеем. Также не прилагайте чрезмерных усилий при касаниях экрана.
- Касание экрана. Коснитесь экрана в одной точке и отпустите. Таким методом обычно выбираются пункты меню, иконки, осуществляется вход в различные меню и переход по ссылке.
- Двойное касание. Коснитесь дважды экрана в одной точке. Таким методом обычно производят изменения масштаба при просмотре изображений и веб-страниц.
- Касание с удержанием. Коснитесь объекта или области экрана и удерживаете палец на данном объекте/области. Таким методом обычно вызываются различные дополнительные меню (в зависимости от объекта или используемого приложения).
- Перетаскивание. Удерживая объект, перетаскивайте его по экрану. Данный метод обычно используется для перемещения и удаления объектов, разблокировки.
- Пролистывание. Проведите пальцем по экрану по направлению вниз, вверх, вправо или влево, затем отпустите. Данный метод обычно используется для пролистывания списков и страниц.
- <span id="page-5-0"></span>— Увеличение масштаба изображения. Коснитесь экрана двумя пальцами одновременно и ведите их одновременно друг от друга. Данный метод обычно используют для увеличения масштаба графических файлов или страниц.
- Уменьшение масштаба изображения. Коснитесь экрана двумя пальцами одновременно и ведите их одновременно друг навстречу друга. Данный метод обычно используют для уменьшения масштаба графических файлов или страниц.
- Поворот. Коснитесь экрана двумя пальцами одновременно и ведите один палец вокруг другого. Либо представьте, что между Вашими пальцами находится монета и вращайте её вокруг своей оси. Данный метод обычно используется для поворота карт и других графических элементов.
- Изменение угла обзора. Коснитесь экрана двумя пальцами одновременно и ведите их в одном направлении. Данный метод обычно используется для изменения вертикального угла обзора в режиме просмотра карт.

#### Примечание.

— Методы и функции ввода могут отличаться в различных программах. Данные методы даны в качестве примера, как наиболее часто используемые.

### <span id="page-5-1"></span> **Главное Меню**

Для входа в главное меню коснитесь иконки  $\mathbf{\hat{m}}$  (1) в левом верхнем углу сенсорного экрана либо нажмите кнопку  $\triangle$   $\circledS$  на передней панели или кнопку  $\Box$   $\circledR$  на пульте ДУ [\(стр. 4](#page-3-1)). Для выбора необходимого режима коснитесь соответствующей иконки на экране. При необходимости пролистывайте меню вправо для перехода в меню приложений.

- 1 Иконка перехода в главное меню
- 2 Иконка перехода в режим навигации
- 3 Иконка перехода к настройкам даты и времени
- 4 Текущее время
- 5 Индикация состояния работы сетей и подключенных устройств
- 1 (2) (3) (4) (5 6 7 110:19 PROLOGY 12 Видео Заставка 9 3 趵 6 Проводник Фото 24-06-2022 ПТ DSP Добавить Аудио FM 89.10 МГц  $\circledcirc$  $\overline{10}$ 8  $\overline{11}$ 12 13 14 15 16 17 18 19 20
- 6 Иконка перехода к списку работающих приложений
- $\overline{7}$  Иконка возврата в предыдущее меню
- 8 Иконка перехода к настройкам устройства
- 9 Иконка перехода в режим управления телефоном через интерфейс Bluetooth
- 10 Иконка перехода в меню приложений
- $\widehat{11}$  Иконка перехода в режим воспроизведения аудиофайлов
- 12 Иконка перехода к предыдущему аудиофайлу
- 13 Иконка паузы/воспроизведения аудиофайла
- 14 Иконка перехода к следующему аудиофайлу
- **(65) Иконка перехода к предыдущей радиостанции**
- 16 Частота прослушиваемой радиостанции
- 17 Иконка перехода к следующей радиостанции
- <span id="page-6-0"></span>18 Иконка перехода в режим радиоприемника
- 19 Иконка вызова панели быстрого доступа (отображается на всех страницах меню)
- 20 Иконки быстрого доступа

#### **Строка состояния**

В строке состояния в верхней правой части экрана 5 отображается информация - о состоянии сетей Wi-Fi/GSM, подключении Bluetooth, камеры и накопителей.

#### <span id="page-6-2"></span> **Панель опций и уведомлений**

Панель опций и уведомлений располагается в верхней части экрана под строкой состояния. Данное окно позволяет проверить текущие уведомления, а также использовать опции быстрого включения/выключения различных функций устройства.

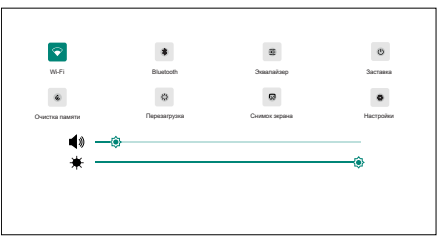

Для открытия панели коснитесь строки состояния и, удерживая пальцем, перетяните ее вниз. Нажав на уведомление панель закроется. Далее, в зависимости от нажатого уведомления, может произойти какое-либо действие. Например, нажатие уведомления воспроизводимого аудиофайла приведет к вызову меню воспроизведения.

#### Во вкладке опций доступны следующие иконки быстрого доступа:

- $\triangleright$   $-$  коснитесь данной иконки один раз, чтобы включить или выключить модуль Wi-Fi. Коснитесь иконки с удерживанием для того, чтобы перейти в режим настройки и подключения сети Wi-Fi.
- — коснитесь иконки для перехода в режим управления телефоном через интерфейс Bluetooth.
- $\frac{1}{n}$  коснитесь иконки для перехода к аудионастройкам DSP.
- $\phi$  коснитесь иконки для включения экранной заставки.
- — коснитесь данной иконки для очистки кэша из памяти устройства.
- $\cdot$   $\cdot$   $\cdot$   $\cdot$   $\cdot$   $\cdot$  коснитесь данной иконки для выполнения перезагрузки устройства.
- — коснитесь данной иконки для выполнения скриншота.
- — коснитесь иконки для перехода к настройкам устройства.

Для изменения яркости дисплея двигайте ползунок влево или вправо. Для изменения громкости звука двигайте ползунок  $\blacktriangleleft$ » влево или вправо. Для закрытия панели перетяните ее обратно вверх.

### <span id="page-6-1"></span>**Режим разделенного экрана**

Разделение экрана на 2 части позволяет управлять на устройстве одновременно двумя различными режимами.

Для использования данной функции коснитесь иконки в левом верхнем углу любого приложения, поддерживающего данный режим\*.

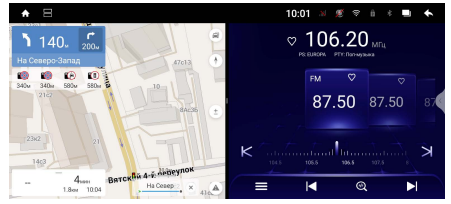

Экран разделится на 2 части. Запустите второе приложение для его отображения во второй части экрана\*\*.

<span id="page-7-0"></span>Для возврата к обычному режиму коснитесь границы между двумя экранами и перетащите ее к левому или правому краю экрана.

#### Примечания.

- \*Не все приложения работают в режиме разделенного экрана.
- \*\*Если другое приложение работало в фоновом режиме, то оно автоматически отобразится во второй части экрана.

### <span id="page-7-1"></span>**Меню приложений**

В данном меню содержатся иконки всех приложений, установленных на устройстве, включая те, что загружены и установлены из Google Play и других источников.

Чтобы открыть меню приложений, нажмите иконку (в) (0) в главном меню [\(стр. 6\)](#page-5-1) или перелистните его вправо.

Проведите пальцем влево/вправо для перелистывания страниц меню или возврата в главное меню. Для открытия приложения коснитесь соответствующей иконки.

### <span id="page-7-2"></span> **Экранная клавиатура**

Текст набирается с помощью экранной клавиатуры. Некоторые приложения автоматически открывают клавиатуру. В других приложениях следует коснуться текстового поля, в которое необходимо ввести текст, чтобы появилась экранная клавиатура.

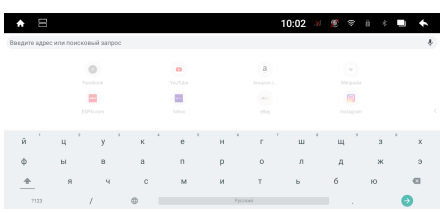

#### **Ввод текста с помощью экранной клавиатуры**

Чтобы ввести текст, нажимайте иконки на клавиатуре. Введенные символы будут отображаться в текстовом поле и в строке над клавиатурой. Помимо стандартных букв, цифр и символов на клавиатуре также присутствуют следующие специальные иконки:

- — коснитесь данной иконки один раз, чтобы следующую букву ввести заглавной. Коснитесь иконки с удерживанием для того, чтобы все следующие буквы вводить заглавными.
- $\overline{\text{X}}$  используйте данную иконку для удаления символов в текстовом поле слева от курсора.
- **/**  коснитесь и удерживайте данную иконку для перехода в режим настройки установленных клавиатур и языков ввода  $\blacktriangleright$ . Для возврата к режиму ввода символов коснитесь иконки **AБВ.**
- **?123** коснитесь данной иконки, чтобы переключиться на клавиатуру цифр и символов. Для просмотра дополнительных символов нажмите иконку **~[<**.
- — коснитесь данной иконки для переключения языка раскладки клавиатуры. Количество языков можно регулировать по своему вкусу в настройке Android Система  $\rightarrow$  Язык и ввод  $\rightarrow$  Экранная клавиатура  $\rightarrow$  Клавиатура  $Android \rightarrow$  Языки ([стр. 35](#page-34-0)).

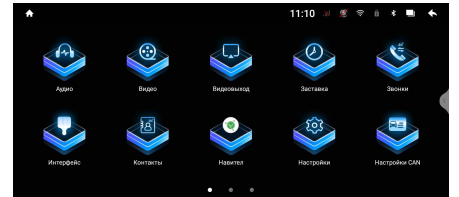

- <span id="page-8-0"></span>- **@**, РУССКИЙ - коснитесь и удерживайте одну из иконок. Выберите одну из предложенных раскладок экранных клавиатур. По умолчанию на устройстве присутствует только «Клавиатура Android» на латинице и русском языке, но Вы можете дополнительно установить другие виды клавиатур с помощью приложения Google Play (стр. 15).
- . коснитесь и удерживайте данную иконку для открытия окна с набором часто используемых знаков препинания и символов.
- $\Theta$  иконка подтверждения ввода. Вариацией надписи данной иконки также может быть иконка •.

#### • Редактирование текста

Вы можете изменять введенный текст и использовать команды меню для вырезания, копирования и вставки текста как внутри одного приложения, так и между разными приложениями. Некоторые приложения не поддерживают редактирование всего или части отображаемого текста; другие приложения могут предоставлять собственный способ выбора обрабатываемого текста.

Для изменения текста переместите курсор в необходимое место текста затем выделите необходимую часть текста и удерживайте курсор, пока на экране не появится меню изменения текста. Далее выберите необходимый пункт меню:

- Вырезать. Выделенный текст из текстового поля будет вырезан.
- Копировать. Выделенный текст из текстового поля будет скопирован.
- Вставить. Последний скопированный или вырезанный текст добавится в место, отмеченное курсором. Данный пункт меню станет доступным после совершения операции Копировать или Вырезать. Перед выполнением операции Вставить вырежьте или скопируйте текст, который следует вставить, затем переместите курсор в нужное место текстового поля или выберите текст.
- Отправить. Коснитесь данной иконки того, чтобы отправить выделенный текст другими пользователям через мессенджер или другое установленное приложение, поддерживающее эту функцию.
- Выбрать все. Весь текст будет выделен для дальнейших действий.

### <span id="page-8-1"></span>• ОБЩИЕ ОПЕРАЦИИ

#### Включение устройства и переход в режим сна

Для включения устройства нажмите кнопку регулятора  $\bigcup_i \widehat{\mathcal{O}}$  на передней панели или кнопку  $\bigcup \mathbb{X}$  (2) на пульте ДУ (стр. 4).

Для перехода в режим сна нажмите и удерживайте кнопку регулятора на передней панели или кнопку ф/Ж на пульте ДУ.

#### ▶ Регулировка громкости

Для регулировки громкости вращайте регулятор  $\phi$   $\oslash$  на передней панели по часовой стрелке / против часовой стрелки или нажимайте кнопки VOL+/VOL- m на пульте ДУ (стр. 4).

#### • Отключение звука

Для отключения звука устройства нажмите кнопку регулятора  $\psi$   $\odot$  на передней панели или кнопку (уж) на пульте ДУ (стр. 4). Для включения звука нажмите ту же кнопку еще раз. Также любые операции по изменению уровня громкости автоматически отменяют режим отключения звука.

#### <span id="page-9-0"></span> **Переход в главное меню**

Коснитесь иконки  $\hat{\mathbf{m}}$  (1) в левом верхнем углу сенсорного экрана (стр. 6) либо нажмите кнопку  $\breve{\breve{\Delta}}$   $\circledast$  на передней панели или кнопку  $\circled{10}$  на пульте ДУ [\(стр. 4](#page-3-1)).

#### **Возврат в предыдущее меню**

Коснитесь иконки  $\leftarrow$   $\widehat{7}$  в левом верхнем углу сенсорного экрана (стр. 6) либо нажмите кнопку  $\dot{\mathbf{D}}$  на передней панели [\(стр. 4](#page-3-1)).

#### **Просмотр работающих приложений**

Для перехода ко вкладкам всех работающих приложений в фоновом режиме нажимайте иконку сенсорного экрана  $\Box$  (6) (стр. 6). Далее проведите пальцем вверх/вниз для выбора приложения, а затем вправо или влево для завершения сеанса работы выбранного приложения. При необходимости коснитесь иконки Удалить все для завершения работы всех приложений.

#### **Кнопка перезагрузки**

Кнопка перезагрузки RST 11 находится на передней панели (стр. 4) и для ее нажатия следует воспользоваться скрепкой или другим тонким, но не острым предметом. Кнопка находится в отверстии на корпусе устройства, что позволяет избежать ее случайного нажатия. После нажатия данной кнопки устройство перезагрузится. При этом собьются сохраненные радиостанции, настройки громкости, даты и времени, но все остальные настройки устройства останутся неизменными. Данная кнопка должна быть нажата при появлении на экране ошибочной индикации или при неверном функционировании устройства.

#### Примечание.

— Если после нажатия кнопки сброса устройство продолжает работать неправильно, полностью отключите питание устройства (отсоединив желтый и красный провода), затем восстановите питание и проверьте работоспособность устройства. Если устройство по-прежнему не работает, обратитесь в сертифицированный сервисный центр.

### <span id="page-9-1"></span> **Режим радиоприемника**

При необходимости переключения устройства в режим работы радиоприемника нажмите кнопку BND/ $\hat{\theta}$  (6) на пульте ДУ (стр. 4) либо коснитесь иконки  $\Omega$   $\Omega$  в главном меню (стр. 6), либо аналогичной иконки в меню приложений ([стр. 8\)](#page-7-1)**.**

- 1 Иконка перехода в меню настроек звука DSP
- 2 Иконка включения функции RDS AF
- 3 Иконка последней выбранной программы PTY
- 4 Иконка сохранения прослушиваемой радиостанции в список любимых
- 5 Иконки сохраненных радиостанций текущего диапазона

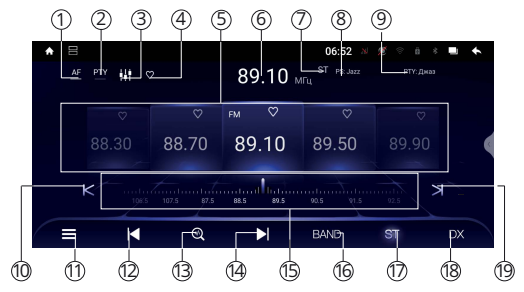

- 6 Индикация текущей частоты
- $\overline{(\overline{7})}$  Индикация стереоприёма
- 8 Индикация PS: названиe прослушиваемой радиостанции
- 9 Индикация типа программы PTY прослушиваемой радиостанции
- $\overline{100}$  Иконка ручного поиска радиостанций в обратном направлении
- $\widehat{11}$  Иконка перехода к спискам радиостанций (всех сохраненных, любимых и РТҮ)
- $\widehat{12}$  Иконка перехода к предыдущей сохраненной радиостанции в текущем диапазоне / автоматического поиска радиостанций в обратном направлении
- 13 Иконка автоматического поиска и сохранения радиостанций в память устройства / сканирования радиостанций (при нажатии и удерживании)
- 14 Иконка перехода к следующей сохраненной радиостанции в текущем диапазоне / автоматического поиска радиостанций в прямом направлении
- 15 Сенсорная шкала текущего диапазона (касайтесь ее в любых местах для выбора частоты)
- 16 Иконка выбора диапазона FM/AM
- $\widetilde{17}$  Иконка переключения режимов стерео/моно
- 18 Иконка переключения местного и дальнего режимов радиоприёма
- 19 Иконка ручного поиска радиостанций в прямом направлении

#### **Выбор диапазона радиоприемника**

Для переключения диапазонов радиоприемника нажимайте иконку BAND  $\widehat{16}$  в экранном меню (стр. 10) или кнопку BND/  $\widehat{6}$  на пульте ДУ (стр. 4). Диапазоны будут переключаться циклически.

#### **Автоматическая настройка на радиостанцию**

Нажмите и удерживайте сенсорную иконку  $\blacktriangleright$  (4) в экранном меню (стр. 10) для настройки на радиостанцию в направлении увеличения частоты настройки. Нажмите и удерживайте сенсорную иконку (∢ 2 в экранном меню для настройки на радиостанцию в направлении уменьшения частоты настройки.

#### **Ручная настройка на радиостанцию**

Существуют два варианта для ручной настройки на радиостанцию:<br>Вариант 1. Касайтесь сенсорной шкалы текушего диапазона б

Касайтесь сенсорной шкалы текущего диапазона 15 в экранном меню [\(стр. 10](#page-9-1)) для выбора необходимой частоты. Курсор будет передвигаться по шкале в соответствии с вашими касаниями.

Вариант 2. Для пошаговой настройки на радиостанцию в направлении увеличения частоты касайтесь сенсорной иконки  $\geq$  ® в экранном меню [\(стр. 10\)](#page-9-1). Для пошаговой настройки на радиостанцию в направлении уменьшения частоты касайтесь сенсорной иконки  $K$  ®. Частота с каждым нажатием будет изменяться на шаг 0,05 МГц в ту или иную сторону.

#### **Автоматическое сохранение радиостанций в памяти устройства**

Нажмите иконку 13 в экранном меню [\(стр. 10\)](#page-9-1). Все найденные станции с наилучшим сигналом в текущем диапазоне будут автоматически занесены в память устройства, сбросив все ранее сохраненные радиостанции.

#### **Сканирование сохраненных радиостанций**

Нажмите и удерживайте сенсорную иконку  $\mathcal{R}$  ( $\Im$ ) в экранном меню ([стр. 10\)](#page-9-1). Во время сканирования радиоприемник будет последовательно каждые 5 секунд настраиваться на сохраненные радиостанции во всех диапазонах.

#### **Вызов сохраненных радиостанций в текущем диапазоне**

Пролистывайте пальцем влево или вправо иконки с сохраненными радиостанциями 5 в экранном меню ([стр. 10\)](#page-9-1) или последовательно переключайте радиостанции с помощью иконок  $\left|\psi\right|$  (2)/(4). Также можно воспользоваться списком сохраненных радиостанций [\(стр. 12\)](#page-11-0).

#### **Режимы стерео/моно**

Когда включен стереофонический режим приема, то радиоприемник автоматически обнаруживает стереорежим радиостанции FM, если ее сигнал достаточно силен. Отключение стереофонического режима приема (режим моно) может понадобиться, если выбранная радиостанция принимается с сильным шумом или с помехами, а в верхней части экрана не отображается индикация приема стереосигнала ST. Для этого коснитесь иконки ST 17 в экранном меню ([стр. 10](#page-9-1)).

#### **Выбор местного или дальнего режимов приема**

В режиме местного приема чувствительность автопоиска немного снижена для наиболее точной настройки на радиостанции, уровень приема которых чрезмерно высок.

Для включения дальнего режима приема коснитесь иконки DX ® в экранном меню ([стр. 10](#page-9-1)). Индикатор DX подсветится.

#### **Режим AF (функция RDS)**

Когда данный режим включен, и сигнал принимаемой радиостанции слаб, радиоприемник будет автоматически переключаться на альтернативные частоты, пока не обнаружит наиболее мощную станцию с тем же кодом PI. Для включения/выключения режима коснитесь иконки AF (2) в экранном

меню [\(стр. 10\)](#page-9-1). Когда режим включен, индикатор AF подсвечен.

#### <span id="page-11-0"></span> **Список сохраненных радиостанций**

Для перехода к этому списку коснитесь иконки  $\equiv$  11 в экранном меню [\(стр. 10](#page-9-1)).

Листайте список радиостанций вверх или вниз с помощью пальца на экране. Для воспроизведения радиостанции коснитесь иконки его названия.

Для добавления радиостанции в список любимых коснитесь иконки  $\heartsuit$  в конце его строки.

#### **Список любимых радиостанций**

Для перехода к этому списку коснитесь иконки  $\equiv$   $(1)$  в экранном меню (стр. 10), а затем выберите Любимые.

Листайте список радиостанций вверх или вниз с помощью пальца на экране.

Для воспроизведения радиостанции коснитесь иконки его названия.

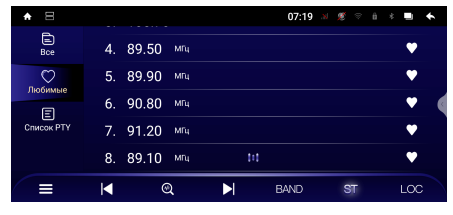

Добавить радиостанции в список любимых можно как в списке радиостанций, так и в меню прослушивания радио, нажав на иконку  $\heartsuit$ . Добавленная в список любимых радиостанций будет помечена иконкой .

#### <span id="page-12-0"></span> **Использование опции PTY для выбора программ (функция RDS)**

Для перехода к списку программ коснитесь иконки  $\equiv$  11 , а затем выберите Список PTY. Коснитесь необходимого тип программы из предлагаемого списка в правой колонке. После

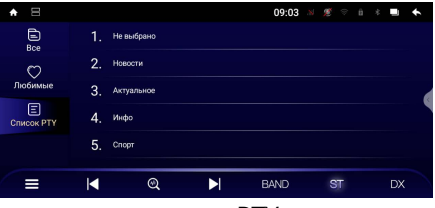

нахождения радиостанции с подходящим типом программы PTY поиск останавливается. Индикация типа программы PTY прослушиваемой радиостанции высвечивается в верхней части дисплея **9** ([стр. 10](#page-9-1)).

### <span id="page-12-1"></span> **ПриложЕНие NAVITEL**

На данное устройство предустановлено приложение Navitel.<br>Для корректной

корректной работы приложения подключите внешнюю GPS/GLONASS-антенну к верхнему резьбовому разъёму SMA-M на задней панели устройства [\(стр. 46\)](#page-45-1).

**140.**  $\int_{20}^{4}$  $\overline{\bullet}$   $\overline{\bullet}$ Включите устройство. Нажмите иконку

 $(2)$  в главном меню ([стр. 6](#page-5-1)) или кнопку  $\blacktriangledown$  (4) на передней панели [\(стр. 4](#page-3-1)).

#### Примечания.

- Для регистрации пробного периода Navitel Navigator необходимо сначала выполнить подключение к сети Wi-Fi или мобильной сети (см. [стр. 39\)](#page-38-1), затем выбрать пункт Начать пробный период и, если необходимо, загрузить карты.
- Бесплатный пробный период использования приложения 3 месяца
- По вопросам работы и настройки приложения обращайтесь к справкам и руководствам пользователей на веб-сайте разработчика Navitel.ru.
- По окончании пробного периода будет доступна скидка при приобретении лицензионной версии в Play Market. Также при приобретении карты России на официальном сайте Navitel будет доступна скидка 25% по промокоду «Prology».

### <span id="page-12-2"></span> **Использование USB-накопителей**

#### **Подключение USB-накопителей**

Подключите накопитель к разъёму USB (9) на передней панели [\(стр. 4\)](#page-3-1) или к одному из разъёмов USB на задней панели [\(стр. 46](#page-45-1)).

Для извлечения накопителя необходимо выйти из режима воспроизведения медиафайлов. После этого аккуратно, не прилагая излишних усилий, извлечь накопитель.

#### **Поддержка USB-накопителей**

- Устройство поддерживает чтение накопителей/карт, содержащих форматы: MP3 (320 кбит/с / 44.1 кГц / 16 бит), FLAC (44.1 кГц / 16 бит), WAV (1411 кбит/с / 16 кГц / 16 бит), JPEG, MKV, MPEG4.
- Поддерживаются накопители/карты объёмом до 256 ГБ (объем поддерживаемого накопителя/карты зависит от фирмы-изготовителя).
- Файловая система exFAT/FAT32/NTFS.
- <span id="page-13-0"></span>— Название файла: 128 символов (Юникод); русский язык поддерживается не во всех случаях.
- Информация ID3 TAG (версия 2.0) песня/исполнитель/альбом; русский язык поддерживается не во всех случаях.
- Поддерживается интерфейс USB 2.0.
- Не все виды накопителей/карт совместимы с данным устройством!

#### Примечания.

- Некоторые файлы могут не воспроизводиться в зависимости от формата, кодировки и состояния записи. Также на устройстве могут не воспроизводиться файлы, которые редактировались на ПК или ноутбуке.
- В зависимости от приложений, установленных пользователем для воспроизведения медиафайлов, устройство может быть совместимо с форматами MOV, MP4, VOB, MPG, FLV, RM/RMVB, ASF, WMV, OGM, AAC, GIF, PNG и другими.
- Воспроизведение видеокодеков зависит от используемого видеоплеера. Приведенные выше данные верны для стандартного приложения Видео.

### **ВоспроизведениЕ аудиофайлов**

После загрузки USB-накопителя вход в режим воспроизведения аудиофайлов происходит автоматически. Для этого на накопителе должен находиться хотя бы один аудиофайл. При необходимости перехода в данный режим коснитесь иконки  $\Omega$  (1) в главном меню [\(стр. 6](#page-5-1)) или иконки Аудио в меню приложений [\(стр. 8\)](#page-7-1) либо нажмите кнопку AUDIO (9) на пульте ДУ [\(стр. 4\)](#page-3-1).

Меню управления воспроизведением аудиофайлов имеет следующий вид:

- 引— переход к списку аудиофайлов.
- $\overline{1}$  отображение на дисплее текста воспроизводимой песни (в папке должен находиться файл в формате LRC с таким же названием).
- — переход к предыдущему файлу.
- — пауза/возобновление воспроизведения.
- — переход к следующему файлу.
- $\overrightarrow{C}/\overrightarrow{C}$  выбор режима воспроизведения файлов.
- $\mathbf{W}$  переход к настройкам звука.

При касании полосы прокрутки в нижней части экрана вы можете воспроизводить текущий файл с любого выбранного вами промежутка времени.

#### **Режимы воспроизведения**

По умолчанию устройство воспроизводит последовательно все файлы на нако-<br>пителе в циклическом порядке. При этом на дисплее отображается иконка <del>Ø</del>. Нажмите один раз на сенсорную иконку  $\overrightarrow{D}$ . На дисплее отобразится иконка  $\overrightarrow{D}$ . и устройство перейдёт в режим воспроизведения текущего файла в циклическом порядке.

Нажмите сенсорную иконку  $\vec{C}$ . На дисплее отобразится иконка  $\vec{X}$ , и устройство перейдёт в режим воспроизведения всех файлов в случайном порядке на накопителе либо в текущей папке.

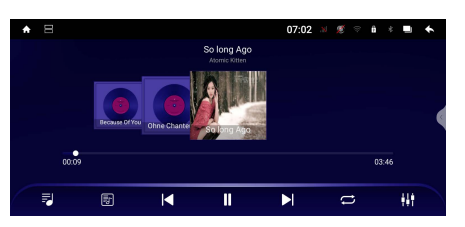

<span id="page-14-0"></span>Для возврата к стандартному режиму воспроизведения файлов нажмите данную иконку еще раз.

#### **Список аудиофайлов**

Коснитесь иконки ∃ для перехода к списку доступных аудиофайлов. На экране отобразится меню, как показано на рисунке справа. В левом столбце выберите один из типов отображения списка:

- Треки все аудиофайлы, находящиеся во внутренней памяти и на USB-накопителях.
- Исполнители все исполнители, находящиеся во внутренней памяти и на USB-накопителях.
- Альбомы все альбомы, находящиеся во внутренней памяти и на USB-накопителях.
- Папки все папки и треки с аудиофайлами, находящиеся во внутренней памяти и на USB-накопителях.

#### Для воспроизведения файла коснитесь иконки его названия.

Для возврата в режим управления воспроизведением коснитесь иконки в левом нижнем углу.

### <span id="page-14-1"></span> **воспроизведениЕ видеофайлов**

Для перехода в данный режим коснитесь иконки Видео в меню приложений (стр. 8) или нажмите кнопку  $\frac{100}{10}$  на пульте ДУ (стр. 4). После загрузки приложения автоматически начнется воспроизведение видео. Для этого на накопителе должен находиться хотя бы один видеофайл.

Меню управления воспроизведением видеофайлов имеет следующий вид:

- – переход к списку видеофайлов.
- — включение режима «картинка в картинке».
- — переход к предыдущему файлу.
- — пауза/возобновление воспроизведения.
- — переход к следующему файлу.
- $\mathcal{O}(\mathcal{D}/X)$  выбор режима воспроизведения видеофайлов.
- $\overline{A}$  выбор языков для аудиодорожки и субтитров.

При касании полосы прокрутки в нижней части экрана вы можете воспроизводить текущий файл с любого выбранного вами промежутка времени. Меню управления автоматически перестает отображаться, если в течение 5 секунд не производить никаких действий.

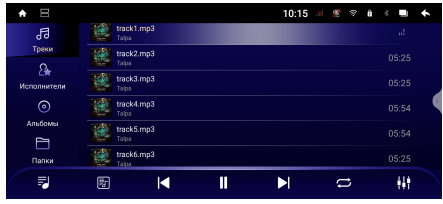

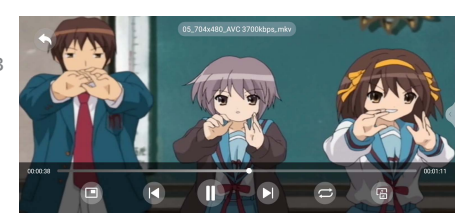

### <span id="page-15-1"></span><span id="page-15-0"></span>**Просмотр файлов изображений**

Для перехода в режим просмотра файлов изображений коснитесь иконки Фото в меню приложений ([стр. 8](#page-7-1)).

Нажмите на необходимую миниатюру из списка для вывода изображения на полный экран.

Меню управления просмотром файлов изображений имеет следующий вид:

- ← переход к списку файлов.
- $-\mathbf{C}$  поворот изображения по часовой стрелке.
- — переход к предыдущему файлу.
- — пауза/возобновление воспроизведения файлов в режиме слайд-шоу.
- — переход к следующему файлу.
- $-$  увеличение масштаба изображения.
- $\mathsf{Q}$  уменьшение масштаба изображения.
- $\blacksquare$  установка текущего файла в качестве фона рабочего стола главного меню.

### <span id="page-15-2"></span>**PEXUM BLUETOOTH**

При необходимости переключения устройства в режим работы Bluetooth коснитесь в главном меню иконки  $\mathbb{Q}_2$  (9) [\(стр. 6\)](#page-5-1) Bluetooth в меню приложений (стр. 8) либо нажмите кнопку  $\mathbf{Q}$  (5) на передней панели ([стр. 4](#page-3-1)). На экране отобразится меню настроек Bluetooth, как на картинке справа.

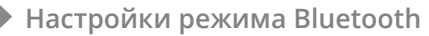

Для входа в настройки нажмите сенсорную иконку Настройки на панели слева.

#### Функция Bluetooth

Установите переключатель влево для выключения модуля Bluetooth. Может потребоваться для перезарузки модуля без необходимости перезагрузки системы.

#### Название устройства

Название данного устройства, которое высвечивается на экране Вашего телефона при поиске. Коснитесь иконки > справа строки для его изменения.

#### Пинкод

Коснитесь цифр пароля и введите с помощью экранной клавиатуры свой 4-значный пароль для согласования с устройством. Коснитесь иконки справа строки для его изменения.

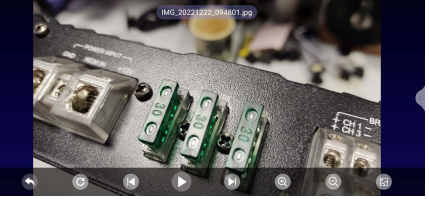

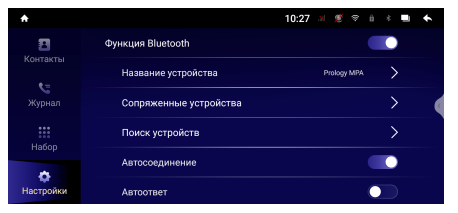

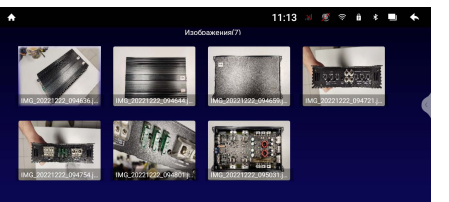

#### Сопряженные устройства

Коснитесь иконки > справа строки для просмотра списка сопряженных телефонов.

#### Поиск устройств

Коснитесь иконки > справа строки для поиска всех доступных Bluetooth-устройств.

#### Автоподключение

Установите переключатель вправо для включения функции автоматического соединения с последним сопряженным устройством.

#### Автооответ

Если опция включена, то устройство будет автоматически осуществлять прием входящего вызова.

 **Сопряжение телефона с устройством** 

Первым делом Bluetooth на Вашем мобильном телефоне. Далее существует два варианта подключения его к устройству.

Вариант 1. Поиск устройства с мобильного телефона. Включите поиск

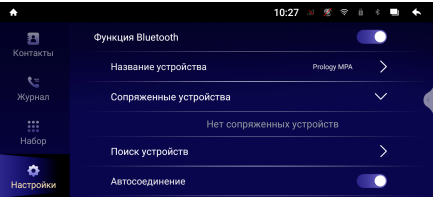

устройств Bluetooth на вашем мобильном телефоне. На экране мобильного телефона устройство определится как Prology MPA. Коснитесь названия для подключения.<br>Вариант 2.

Поиск Вашего мобильного телефона с устройства. Коснитесь строки Поиск устройств (см. рис. выше) для поиска устройств Bluetooth. Коснитесь иконки Соединить в строке названия Вашего телефона из списка найденных устройств. Подтвердите на телефоне запрос на Bluetooth-подключение. При ных устройсть, подтесратости телефатель и повторного поиска.<br>необходимости коснитесь иконки  $\mathcal{J}$  для повторного поиска.

При успешном соединении в меню Сопряженные устройства появится строка с названием вашего телефона.

#### Примечания.

- Название устройства, код сопряжения, а также другие параметры Bluetooth можно изменить в настройках режима [\(стр. 16\)](#page-6-2).
- Если мобильный телефон не смог определить модуль Bluetooth устройства за несколько попыток, возможно модуль Bluetooth Вашего телефона или устройства работает неправильно. Перезагрузите телефон и попробуйте снова. Если не удалось, перезагрузите устройство с помощью кнопки сброса RST (2) на передней панели ([стр. 4](#page-3-1)).
- Для удаления телефона из списка сопряженных устройств коснитесь иконки Удалить в строке названия вашего телефона.
- Одновременно к устройству может быть подключен только один телефон.
- Телефон должен находиться в зоне, обеспечивающей надежную Bluetooth-связь (не более 5 метров).

#### **Соединение с телефоном**

Если соединение выполнено, Вы можете управлять функциями мобильного телефона, такими как «хэндс-фри», загрузка списков вызовов и телефонной книги. Существует несколько режимов соединения.

#### Соединение после включения питания

Модуль Bluetooth устройства автоматически соединится с последним подключенным телефоном через несколько секунд после включения питания.

#### Автоматическое соединение

Если соединение было разорвано по причине удаления телефона из зоны видимости устройства, то при повторном появлении телефона в зоне видимости соединение автоматически восстанавливается.

#### Ручное соединение

Восстановить соединение можно также вручную, послав запрос с телефона. Либо коснуться иконки Соединить в строке названия Вашего телефона из списка сопряженных устройств.

#### Примечание.

— Некоторые мобильные телефоны автоматически отключают опцию Bluetooth после разрыва соединения, в этом случае устройство не сможет повторно подключиться к телефону, пока на телефоне не будет снова включена данная опция.

#### **Разъединение Bluetooth-подключения**

Разорвать соединение можно как с помощью телефона, так и устройства. Для этого войдите в меню Настройки  $\rightarrow$  Сопряженные устройства (стр. 16) и коснитесь в строке сопряженного телефона иконки Отключить.

#### **Вызов абонента**

Существует несколько способов вызвать абонента с экрана устройства:<br>1. Вручную (см. ниже).

- 1. Вручную (см. ниже).
- 2. С помощью списков истории вызовов ([стр. 19](#page-18-0)).
- 3. С помощью списка абонентов телефонной книги ([стр. 19](#page-18-1)).

#### <span id="page-17-0"></span> **Набор номера вручную**

Набор номера вручную производится с помощью цифровых иконок экранного меню (см. рисунок справа). Для входа в меню набора номера коснитесь иконки Набор на панели слева.

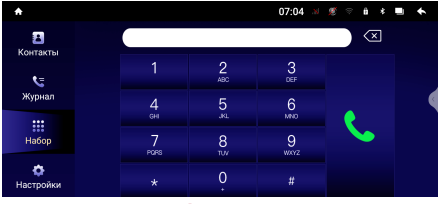

Для удаления последнего введенного

символа нажмите сенсорную иконку  $\overline{\left( x \right)}$  или кнопку CLR  $\textcircled{3}$  пульта ДУ. Коснитесь иконки  $\mathcal{L}$  экранного меню либо нажмите кнопку PHONE/  $\hat{ }$  6 пульта ДУ для вызова абонента.

#### **Режим разговора**

При соединении с абонентом на экране отображается меню, как на рисунке справа. Для перевода звонка с устройства на мобильный телефон во время разговора, нажмите сенсорную иконку - Для перевода звонка обратно на модуль Bluetooth устройства, нажмите ту же иконку еще раз.

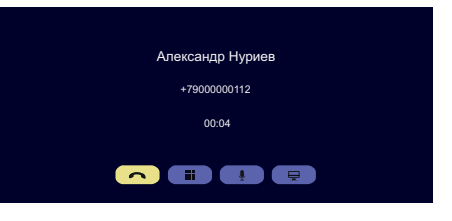

Коснитесь иконки при необходимости перехода в режим набора. Для отключения микрофона коснитесь иконки  $\Omega$  в том же меню набора номера. Для завершения вызова нажмите сенсорную иконку  $\bigcap$  или кнопку BND/ $\mathcal{E}$  6 пульта ДУ.

#### Примечание.

— Некоторые модели мобильных телефонов автоматически переводят звонок на себя.

#### **Входящий вызов**

Независимо от текущего режима, во время входящего вызова на экране отображается верхняя панель с информированием о входящем вызове.

Коснитесь зеленой сенсорной иконки в правой части этой панели либо нажмите кнопку PHONE/ 15 пульта ДУ [\(стр. 4\)](#page-3-1) для принятия вызова.

Или нажмите красную иконку **[OREF** или кнопку BND/ 6 пульта ДУ для отмены вызова.

#### <span id="page-18-1"></span> **Телефонная книга**

Для перехода к телефонной книге коснитесь иконки Контакты на панели слева.

Коснитесь пустого поля после иконки для поиска необходимого абонента с помощью ввода символов.

Коснитесь иконки с именем абонента из списка для выполнения вызова.

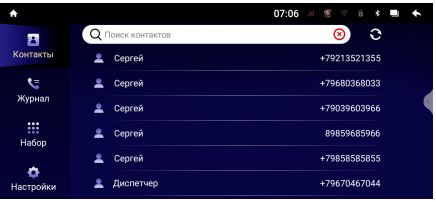

При необходимости коснитесь иконки  $\Omega$  для обновления списка контактов.

#### Примечание.

— Не все телефоны поддерживают загрузку телефонной книги.

#### <span id="page-18-0"></span> **История вызовов**

История вызовов состоит из 3 групп: входящих, исходящих и пропущенных звонков. Для их просмотра нажмите иконку Журнал на панели слева. Касайтесь иконки  $\mathcal{Q}/\mathcal{Q}/\mathcal{Q}$  для просмотра необходимой группы звонков.

- $\mathbf{C}$  иконка вызова списка исходящих звонков.
- $\mathfrak{C}$  иконка вызова списка входящих звонков.
- $\mathbf{C}$  иконка вызова списка пропущенных звонков.

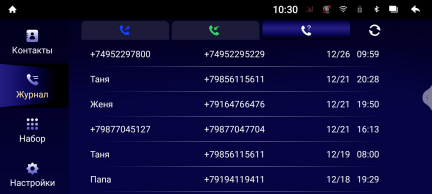

<span id="page-19-0"></span>Коснитесь иконки с именем абонента из списка для выполнения вызова.

#### Примечание.

— Не все телефоны поддерживают загрузку истории вызовов.

#### **Воспроизведение аудиофайлов**

Вы можете прослушивать аудиофайлы, хранящиеся в телефоне, и управлять их воспроизведением с помощью устройства. Звук будет воспроизведен через акустические системы, подключенные к устройству. Для этого телефон должен поддерживать профили A2DP/AVRCP.

После соединения с устройством включите воспроизведение аудиофайла в телефоне и коснитесь иконки Bluetooth-аудио в меню приложений ([стр. 8\)](#page-7-1)**.**

Управлять воспроизведением аудиофайлов, хранящихся в мобильном телефоне, можно с помощью данного меню. Для этого нажимайте следующие сенсорные иконки:

— — предыдущий трек.

- — воспроизведение/пауза.
- — следующий трек.

#### Примечание.

— Не все мобильные телефоны поддерживают данные профили.

<span id="page-19-1"></span> **проводник**

Проводник предназначен для просмотра и редактирования каталогов/файлов, находящихся на внутренней памяти устройства и USB-накопителях.

Для входа в проводник нажмите иконку Проводник в меню приложений [\(стр. 8\)](#page-7-1). Далее выберите один из типов файлов

для отображения. Например, чтобы отображать только аудиофайлы, коснитесь .<br>иконки Аудио. Либо коснитесь вкладки Устройство (внутренняя память) или USB0/USB1/USB2 (USB-накопители) для отображения файлов и каталогов с соответствующих носителей.

 **Основные опции меню проводника** Коснитесь иконки Е для вызова панели меню и выберите один из пунктов:

— Выбрать все — выберите все файлы и папки в текущем каталоге для дальнейшего редактирования. Вы также можете вручную установить флажки на каждом отдельном файле или папке.

— Тип сортировки — вы можете выбрать наиболее удобную для Вас сортировку файлов и каталогов: по типу, имени, размеру или времени. — Новая папка — создание новой папки.

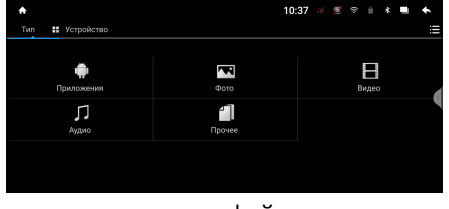

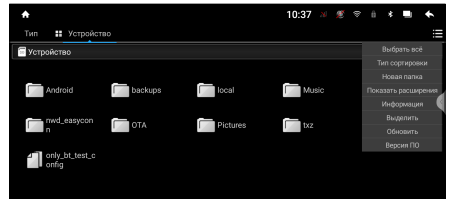

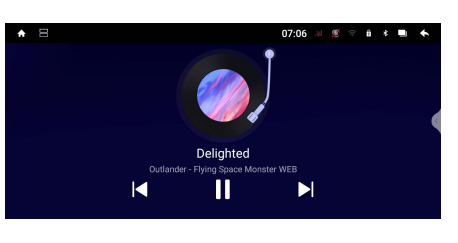

- <span id="page-20-0"></span>— Показать расширения — включите или выключите отображение расширений файлов.
- Информация отображение информации об используемой памяти на носителях.
- Выделить коснитесь, чтобы выделить необходимые файлы или папки для дальнейших действий редактирования (см. ниже).
- Обновить обновить информацию о файлах и папках.
- Версия ПО отображение информации о текущей версии Проводника.

#### **Редактирование папок/файлов**

В данном приложении Вы можете выделять, копировать, вырезать, вставлять и удалять каталоги и файлы, находящиеся на картах памяти и внутренней памяти устройства.

Вы можете воспользоваться меню редактирования каталогов и файлов, нажав и удерживая палец на необходимом элементе, либо как описано выше с помощью пункта меню Выделить. Затем после выбора необходимых папок/файлов выберите подходящую операцию из предложенных иконок в строке меню:

- Удалить коснитесь иконки для удаления выбранных файлов/папок.
- Вырезать коснитесь иконки для помещения выбранных файлов/папок в буфер обмена и их последующего удаления из текущего каталога.
- Копировать коснитесь иконки для помещения выбранных файлов/ папок в буфер обмена.
- Вставить коснитесь иконки для копирования файлов/папок из буфера обмена в текущий каталог.
- Отменить коснитесь иконки для отмены редактирования выделенного файла или папки.
- Переименовать коснитесь иконки для изменения названия выделенного файла или папки.
- Свойства отображение информации о выделенном файле или папке.

### <span id="page-20-1"></span> **Режим AUX**

Подключите внешний источник аудио/видеосигнала к RCA-разъемам AUX IN R, AUX IN L, AUX VIDEO INPUT на задней панели [\(стр. 46](#page-45-1)) или источник аудиосигнала к mini-jack-разъему AUX 10 на передней панели ([стр. 4](#page-3-1)).

Для прослушивания или просмотра аудио/видеосигнала с внешнего источника нажмите иконку AUX в меню приложений ([стр. 8](#page-7-1)).

Коснитесь дисплея для вызова настроек изображения в данном режиме:

- Изображение регулируйте настройки цветности, яркости и контрастности.
- Формат видео выберите стандарт NTSC или PAL в соответствии с источником видеосигнала.

### <span id="page-21-1"></span><span id="page-21-0"></span> **Режим ВИДЕОРЕГИСТРАТОРА и ТРАНСЛЯЦИИ камер DVR**

Данный режим позволяет отображать на мониторе одновременно сигнал с обоих видеокамер переднего вида и заднего вида\* (не входят в комплект поставки), а также записывать дорожную ситуацию в пределах обзора камеры. Для записи необходимо подключить накопитель в один из USB-разъемов на передней или задней панели (см. схему на [стр. 46\)](#page-45-1), затем выбрать соответствующий слот в настройках видеорегистратора (см. Настройки накопителя на [стр. 23](#page-22-0)).

Для входа в данный режим нажмите иконку DVR в меню приложений [\(стр. 8](#page-7-1)).

#### Примечание.

— При включении передачи заднего хода автомобиля режим воспроизведения автоматически переключится на обзор с камеры заднего вида, подключенной к разъёму REAR CAMERA IN (см. схему на [стр. 46](#page-45-1)). При этом розовый провод BACK CAR CONTROL должен быть подключен согласно схеме на [стр. 47.](#page-46-1)

**Меню трансляции с камер** Данное меню отображается после входа в режим DVR.

- 1 Возврат в предыдущее меню
- 2 Область трансляции видео с камеры переднего вида (коснитесь области 2 раза подряд для растягивания изображения на весь экран и наоборот)
- 3 Запись / остановка записи
- (4) Сохранение фотоснимка текущего изображения
- 5 Защита от удаления текущей записи
- 6 Переход в меню настроек видеорегистратора
- 7 Область трансляции видео с камеры заднего вида

#### **Меню настроек видеорегистратора**

Для входа в настройки коснитесь иконки Ф 6 в меню трансляции с камер

#### Просмотр записей

- 1 Возврат в меню трансляции с камер
- 2 Иконка перехода в меню просмотра записей
- 3 Иконка просмотра списка видеозаписей с камеры переднего вида
- (4) Иконка просмотра списка видеозаписей с камеры заднего вида
- 5 Иконка просмотра списка фотографий с камеры переднего вида
- 6 Иконка просмотра списка фотографий с камеры заднего вида
- 7 Иконка перехода в меню настроек накопителя
- 8 Иконка перехода в меню настроек трансляций видеорегистратора
- 9 Список файлов одной из выбранных категорий записей/фотографий

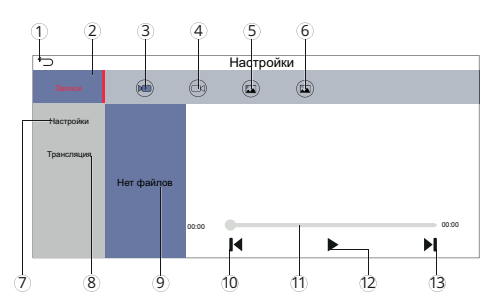

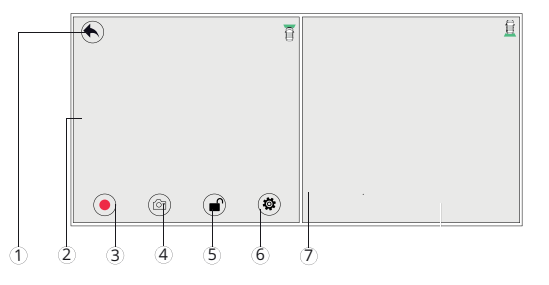

- <sup>10</sup> Иконка перехода к предыдущему файлу
- $(n)$  Сенсорная полоса прокрутки
- $\widetilde{12}$  Иконка воспроизведения/паузы выбранного файла
- <sup>13</sup> Иконка перехода к следующему файлу

#### <span id="page-22-0"></span>Настройки накопителя

Коснитесь иконки Настройки в данном меню для перехода к настройкам USB-накопителя.

- Накопитель для записей выбор слота для USB-накопителя (при выборе пустого слота будет соответствующее сообщение).
- Время записи данная настройка устанавливает продолжительность одного файла при записи на накопитель (5, 7 или 10 минут).
- Уведомления включите данную опцию, если хотите видеть уведомления видеорегистратора на дисплее каждый раз, когда нет накопителя для записи или его память заполнена.
- Форматирование данная опция позволяет отформатировать накопитель.

#### Настройки трансляций

Коснитесь иконки Трансляций в данном меню для перехода к настройкам носителя для записи на него файлов видео и фото.

- Трансляция с камер после загрузки системы данная настройка позволяет включать трансляцию с камер каждый раз после загрузки системы. Можно выбрать таймер для трансляции на 3,5 или 10 секунд.
- Трансляция с передней камеры после включения задней если данная опция включена, то после включения и последующего выключения режима камеры заднего вида автоматически появляется изображение с камеры переднего вида. Для включения опции выберите один из интервалов времени отображения - 3, 5 или 10 секунд. Данная настройка также дублируется в настройках камеры (cтр. [29](#page-28-0)).

<span id="page-22-1"></span>**Меню настроек изображения**  Для входа в настройки изображения коснитесь области трансляции с камеры и удерживайте палец не менее 2 секунд.

- 1 Возврат в предыдущее меню
- 2 Сброс текущих настроек
- 3 Вкладка с настройками изображения
- 4 Вкладка с выбором формата видеосигнала, соответствующего подключенной камере
- **5 Регулировка яркости**
- 6 Регулировка цветности
- 7 Регулировка контрастности

Меню настроек изображения автоматически перестает отображаться, если в течение 10 секунд не производить никаких действий.

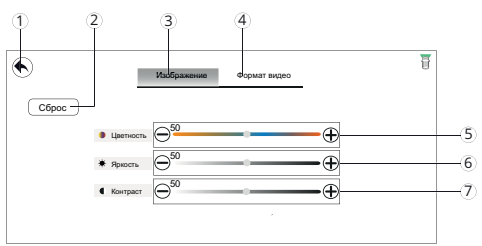

### <span id="page-23-1"></span><span id="page-23-0"></span> **Аккаунт (учетная запись) Google**

При первом запуске приложения Play Market на устройстве, Вам будет предложено войти в свой аккаунт Google или создать новый.

После входа в аккаунт Вы сможете прямо с устройства работать со всеми приложениями и другими службами от Google, загружать приложения из Play Market, сохранять резервные копии настроек на серверах Google и пользоваться другими возможностями, представленными компанией.

#### Примечание.

— Для создания и использования аккаунта Google необходимо сначала выполнить подключение к сети Wi-Fi [\(стр. 39\)](#page-38-1).

**• Создание нового аккаунта (учетной записи) Google**

Если у Вас нет аккаунта на сервере Google, то необходимо его создать:

- 1. Войдите в приложение Play Market через меню приложений ([стр. 8\)](#page-7-1). Система предложит войти в аккаунт.
- 2. Коснитесь иконки Войти, затем Создать Аккаунт.
- 3. Коснитесь текстового поля, чтобы открыть сенсорную клавиатуру, и введите свое имя, фамилию и другие данные, необходимые для создания аккаунта.
- 4. Завершив ввод всех текстовых полей, коснитесь иконки Принимаю для согласия с условиями использования. Подождите, пока сервер создаст Ваш аккаунт.

#### **Удаление аккаунта (учетной записи) Google из устройства**

- 1. Войдите в меню настроек, коснувшись иконки Настройки в меню приложений ([стр. 8](#page-7-1)), затем войдите в раздел Аккаунты.
- 2. Далее выберите аккаунт, который необходимо удалить из системы устройства.
- 3. Коснитесь иконки Удалить аккаунт.
- 4. При появлении диалогового окна коснитесь иконки Удалить аккаунт еще раз для подтверждения.

### <span id="page-23-2"></span> **Приложения Google**

#### Примечания.

- Приведенные в данном разделе описания приложений даны в качестве ознакомления.
- Перед использованием приложений Google выполните вход в аккаунт (учетную запись) Google [\(стр. 24](#page-23-1)). Соответственно, для входа в аккаунт и пользования приложениями Google необходимо сначала выполнить подключение к сети Wi-Fi [\(стр. 39](#page-38-1)).

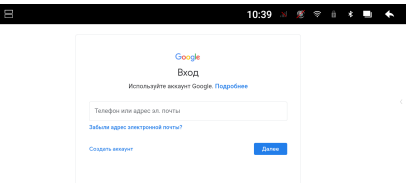

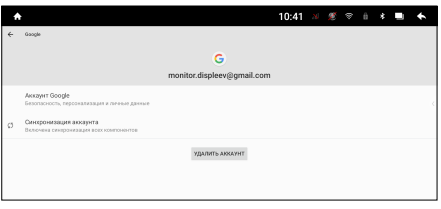

24

#### $\blacktriangleright$  Play Mapket

Функциональность устройства можно расширить за счет загружаемых приложений из Google Play.

- 1. Выполните вход в аккаунт (учетную запись) Google, если он еще не был выполнен.
- 2. Откройте список приложений (стр. 8) и коснитесь иконки Play Маркет.
- 3. Найдите необходимое приложение из списка и загрузите его.
- 4. Когда приложение получит статус «Установлено», перейдите в меню приложений для его запуска.

### **B** Браузер Chrome

Чтобы открыть браузер, нажмите в меню приложений (стр. 8) иконку Chrome.

В строке ввода с помощью экранной клавиатуры (стр. 8) вводите необходимые веб-адреса или запросы для поиска в сети Интернет.

На верхней панели доступны следующие иконки:

- $\, \Delta$  иконка для перехода к домашней странице.
- $-\mathbf{C}$  иконка для обновления веб-страницы; иконка  $\times$  для остановки ее загрузки.
- $\leftarrow$  /> иконки для перехода к предыдущей/следующей веб-странице.
- $\bullet$  иконка для добавления текущей страницы в закладки.
- $\bigstar$  иконка для загрузки текущей страницы в память устройства.
- (i) иконка для просмотра информации о безопасности на текущем сайте.

#### Коснитесь иконки : для вызова панели меню:

- Новая вкладка. Коснитесь, чтобы создать новую вкладку.
- Новая вкладка инкогнито. Коснитесь, чтобы создать новую вкладку в режиме ИНКОГНИТО.
- Закладки. Коснитесь, чтобы перейти в меню закладок. Нажмите и удерживайте необходимую иконку-закладку для вызова меню действий с закладками. С помощью данного меню Вы сможете выполнить: открытие закладки, открытие в новом окне, изменение, добавление на главную страницу, удаление, создание закладки в качестве главной страницы, отправку ссылки и копирование ссылки.
- Недавние вкладки. Коснитесь для отображения вкладок, которые были недавно закрыты, в том числе и на других устройствах, к котором привязан Ваш аккаунт Google.
- История. Коснитесь для отображения списка всех страниц, которые Вы когда-либо просматривали.
- Скачанные файлы. Коснитесь для отображения списка всех скачанных файлов.
- Версия для ПК. Коснитесь, чтобы отобразить полную, а не мобильную версию текущей страницы.
- Настройки. Коснитесь, чтобы перейти к настройкам браузера.

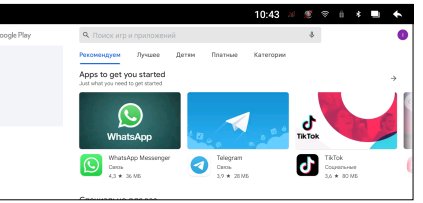

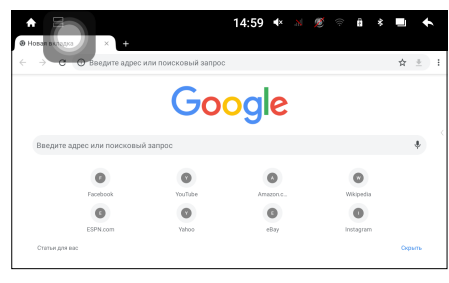

<span id="page-25-0"></span>— Справка и отзыв. Коснитесь для просмотра статей о работе с браузером либо отправки отзывов.

#### **Youtube**

Данное приложение предназначено для просмотра видео и прослушивания музыки со всего мира в режиме онлайн. Войдите в свой аккаунт Youtube или создайте новый. В этом случае вам станут доступны видео из категории «Подписки», а также ваши плейлисты, загрузки,

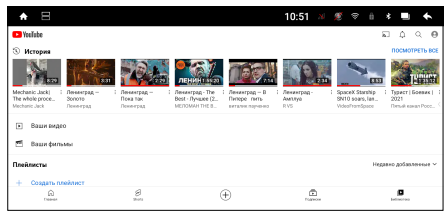

покупки, история просмотра и многое другое.

### <span id="page-25-1"></span> **Другие приложения**

#### **Интерфейс**

Приложение Интерфейс предлагает на выбор несколько предустановленных в память устройства тем интерфейсов. Выберите миниатюру понравившейся темы интерфейса и нажмите иконку Применить.

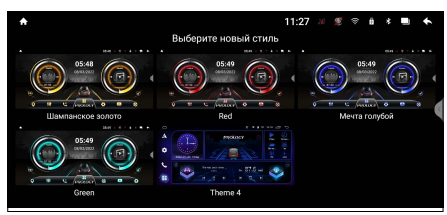

#### **Заставка**

Коснитесь иконки Заставка в меню приложений ([стр. 8](#page-7-1)) для включения заставки с изображением текущих даты и времени.

#### **Обои**

Приложение Обои предлагает на выбор несколько предустановленных в память устройства качественных изображений. Выберите миниатюру понравившегося изображения и нажмите иконку Установить обои.

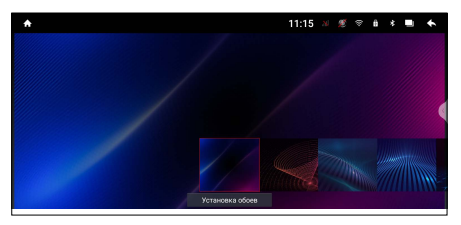

#### Примечание.

— Если вы хотите установить изображение с USB-накопителя, воспользуйтесь приложением Фото [\(стр. 16\)](#page-15-1).

#### **Подсветка кнопок**

Коснитесь иконки Подсветка кнопок в меню приложений ([стр. 8](#page-7-1)) для выбора подсветки кнопок устройства по своему вкусу. Коснитесь любой области центрального круга и/или проведите пальцем по внешнему кругу для изменения оттенка цвета.

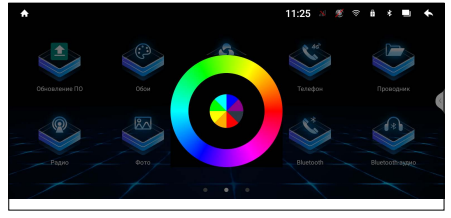

26

#### **GPS мониторинг**

Коснитесь иконки GPS мониторинг в меню приложений [\(стр. 8](#page-7-1)).

В данном приложении представлена информация о вашем местоположении: координаты широты и долготы в градусах, высота над уровнем моря и т.п.

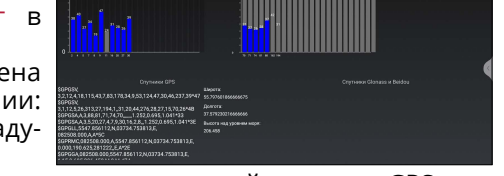

В левой части экрана показаны спутники навигационной системы GPS, а в правой - систем Glonass и Beidou, сигналы от которых принимает устройство. Гистограммы показывают мощность принимаемого сигнала каждого из спутников.

#### **Видеовыход**

Коснитесь иконки Видеовыход в меню приложений ([стр. 8](#page-7-1)) для изменения настроек видеовыхода устройства. Данное приложение может потребоваться при подключении к устройству дополнительного внешнего монитора.

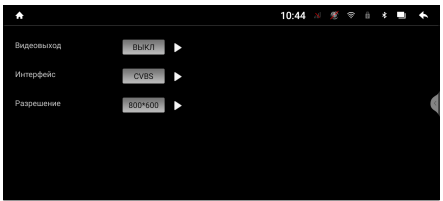

#### **Телефон**

Коснитесь иконки Телефон в меню приложений ([стр. 8](#page-7-1)) для осуществления звонков с SIM-карты, установленной в слоте на задней панели устройства [\(стр. 46](#page-45-1)). Присутствует настраиваемая функция быстрого набора номера.

#### **SMS/MMS**

Коснитесь иконки SMS/MMS в меню приложений [\(стр. 8](#page-7-1)). Данное приложение-мессенджер предназначено для переписки, а также отправки голосовых сообщений другим абонентам из Вашей телефонной книги.

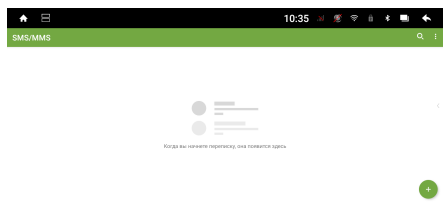

#### <span id="page-26-0"></span> **Контакты**

Данное приложение предназначено для управления и связи со всеми Вашими контактами из разных источников, такими как Google, SIM-карта и др. Доступна функция импорта контактов из телефонной книги Вашего Google-аккаунта. Для входа коснитесь иконки Контакты в меню приложений [\(стр. 8](#page-7-1)).

#### **Звонки**

Данное приложение предназначено для просмотра истории звонков на номер телефона SIM-карты, установленной в слоте на задней панели устройства [\(стр. 46\)](#page-45-1). Для входа коснитесь иконки Звонки в меню приложений [\(стр. 8](#page-7-1)).

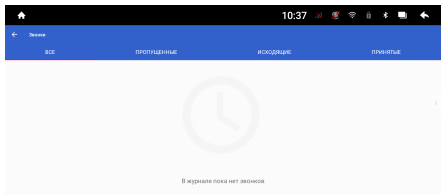

27

#### <span id="page-27-0"></span> **CAN-шина**

Коснитесь иконки CAN-шина в меню приложений [\(стр. 8\)](#page-7-1). Меню в данном приложении появится только после выбора CAN-модуля и автомобиля в меню Настройки CAN [\(стр. 29\)](#page-28-1). Количество опций меню в этом приложении будет

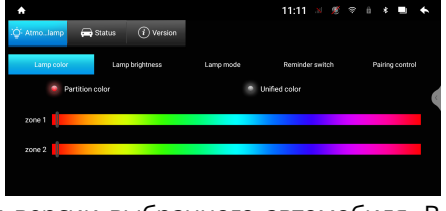

11:10  $x \leq x + 1$ 

Ä  $\overline{\phantom{a}}$ 

зависеть от марки, модели, года выпуска и версии выбранного автомобиля. В качестве примера на рисунке справа представлено меню для CAN-модуля raise и автомобиля Volkswagen Magotan 2007-2011 гг.

#### **Настройки CAN**

Коснитесь иконки Настройки CAN в<br>меню приложений (стр. 8). Данменю приложений ([стр. 8\)](#page-7-1). Данное приложение предназначено для настройки отображения на дисплее устройства различных функций автомобиля по CAN-шине.

#### **Обновление ПО**

Коснитесь иконки Обновление ПО в меню приложений ([стр. 8](#page-7-1)). Данное приложение предназначено для установки обновлений ПО.

Обновления могут повысить стабильность системы и оптимизировать скорость работы устройства, решить проблемы некоторых приложений и служб.

После обнаружения устройством новой версии, загрузите и установите ее. Для того, чтобы весь процесс обновления прошел без проблем, не отключайте питание, пока он не будет завершен.

Перед загрузкой новой версии ПО убедитесь, что устройство подключено к безлимитной сети, так как установочные файлы могут занимать большой объём памяти.

### <span id="page-27-1"></span> **Настройки**

Для входа в меню настроек нажмите иконку  $\hat{\otimes}$   $\hat{\otimes}$  в главном меню (стр. 6) или иконку Настройки в меню приложений [\(стр. 8\)](#page-7-1).

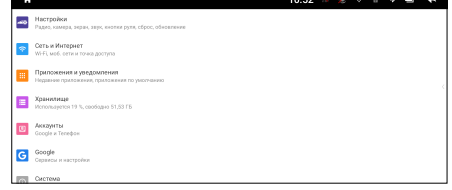

#### **Основные настройки**

Раздел настроек камеры, CAN-шины,

навигационных ПО, яркости подсветки экрана, региона радио, громкости режимов по умолчанию, и других основных настроек устройства.

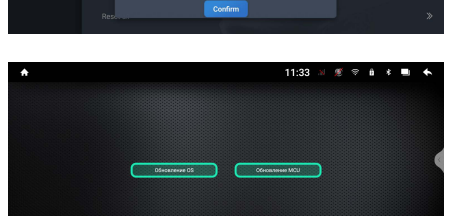

#### Радио

- RDS. Включение и отключение функций RDS (Radio Data System).
- Питание активной антенны. Установите переключатель вправо для подачи питания на активную антенну, подключенную к синему проводу ANT A5 на разъеме ISO [\(стр. 46\)](#page-45-1).

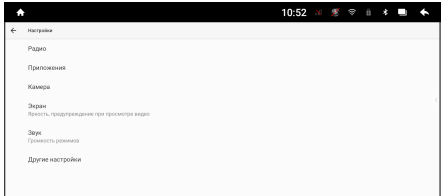

- Чувствительность FM. Выбор значения чувствительности FM-приёма в диапазоне 20-30 мкВ (по умолчанию - 20). Это уровень сигнала, при котором в режиме автоматического поиска радиостанций приёмник остановится или сохранит в память. Чем ниже установлено значение, тем выше чувствительность приёмника. Установка более высокого значения может пригодиться в большом городе, так как приемник в режиме автоматического поиска будет останавливаться не только на радиостанциях, но и на различных шумах на пограничных частотах.
- Чувствительность AM. Выбор значения чувствительности AM-приёма в диапазоне 28-38 мкВ (по умолчанию - 36). Метод работы опции аналогичен описанному выше Чувствительность FM.
- Выбор региона FM. При помощи данной настройки можно выбрать частотные диапазоны и шаг настройки радиоприемника в соответствии со стандартами вещания в данном регионе. После смены региона при помощи данной настройки все сохраненные радиостанции удаляются из памяти устройства.

#### Приложения

- <span id="page-28-1"></span>— Настройки CAN-шины. Данная настройка понадобится Вам при подключении CAN-модуля. Выберите сначала модель CAN-модуля, затем марку, модель, год выпуска и версию автомобиля (подробнее см. на [стр. 42](#page-41-1)).
- Запуск навигационного ПО при загрузке системы. Установите переключатель вправо для автоматической загрузки навигационного ПО после запуска устройства.
- Навигационное ПО по умолчанию. Выбор навигационного ПО для его загрузки по умолчанию при касании иконки навигации  $\Lambda$  2 в главном меню [\(стр. 6\)](#page-5-1) или кнопки  $\bigtriangledown$  4) на передней панели [\(стр. 4](#page-3-1)).

#### <span id="page-28-0"></span>Камера

- Зеркальное изображение. Данная опция включает зеркальное изображение с камеры заднего вида.
- Динамические парковочные линии. Установите переключатель вправо для установки динамических парковочных линий при включении изображения с камеры заднего вида. Если автомобиль и задняя камера корректно подключены к устройству и по CAN-шине (стр. [42\)](#page-41-1), то при поворачивании руля данные линии меняют изгибы траектории в ту или иную сторону (работа данной функции зависит от марки автомобиля).
- Статические парковочные линии. Установите переключатель вправо для установки статических парковочных линий при включении изображения с камеры заднего вида. Если данная опция включена, то при входе в настройки изображения камеры (стр. [23\)](#page-22-1) появляется дополнительная вкладка «Линии парковки». Перейдя в эту вкладку, можно отрегулировать линии парковки по своему вкусу.

— Включение передней камеры после выключения задней. Если данная опция включена, то после включения и последующего выключения режима камеры заднего вида автоматически появляется изображение с камеры переднего вида. Для включения опции выберите один из интервалов времени отображения от 3 до 10 секунд. Данная настройка также дублируется в режиме видеорегистратора DVR (cтр. [23](#page-22-1)).

#### <span id="page-29-0"></span>Экран

- Яркость. Регулировка яркости подсветки экрана. Отдельно в памяти запоминаются текущие настройки как дневного, так и ночного режима яркости (когда габаритные огни включены или выключены).
- Режимы яркости. Выбор режима яркости дисплея в зависимости от времени суток. Выберите Автоматический режим для изменения яркости дисплея при включении габаритных огней автомобиля. Дневной — всегда включена подсветка экрана, выставленная в настройке Яркость в режиме выключенных габаритных огней. Ночной — всегда включена подсветка экрана, выставленная в настройке Яркость в режиме включенных габаритных огней. Для корректной работы данного режима оранжевый провод ILL [\(стр. 46\)](#page-45-1) должен быть подключен к лампе габаритных огней (+12 В)).
- Предупреждение при просмотре видео. Если включить данную опцию, то Вы сможете просматривать видеофайлы на экране устройства только после окончания движения и включения стояночного тормоза. Для реализации этой функции коричневый провод BRAKE ([стр. 46\)](#page-45-1) на задней панели устройства должен быть подключен в соответствии со схемой на [стр. 48](#page-47-0).

#### Звук

- Громкость по умолчанию. Установите необходимый уровень громкости по умолчанию. При последующем включении устройства (не путать с режимом сна) уровень громкости будет автоматически установлен на текущее значение.
- Bluetooth. Установка уровня громкости во время разговора по телефону, подключенному к устройству через Bluetooth.
- Звук при касании. Включение и выключение звуковых сигналов, сопровождающих все нажатия на кнопки и иконки.
- Отключение звука при движении задним ходом. Опция управления автоматическим выключением звука при включении камеры заднего вида во время движения задним ходом (розовый провод BACK CAR CONTROL должен быть подключен согласно схеме на [стр. 47\)](#page-46-2). Если переключатель сдвинут вправо, то фоновый звук при включении камеры будет отключаться.
- Навигация. Регулировка уровня громкости навигационных подсказок.
- Уменьшение уровня громкости при движении задним ходом. Опция управления ослаблением звука при включении камеры заднего вида во время движения задним ходом (розовый провод BACK CAR CONTROL должен быть подключен согласно схеме на [стр. 47\)](#page-46-2). Если установлено значения Нет, то фоновый звук отключаться не будет. При значениях Слабое, Среднее и Сильное фоновый звук будет приглушаться в зависимости от выбранного значения.

#### <span id="page-29-1"></span>Другие настройки

— Микрофон. Выбор микрофона. Если вы подключили к разъему MIC IN (согласно схеме на [стр. 46](#page-45-1)) внешний микрофон, то выберите значение Внешний.

- Плавающее меню. Установите переключатель вправо для включения функции плавающего меню. Теперь на экране поверх любого меню будет отображаться кнопка, нажатие на которую открывает список иконок наиболее используемых функций устройства: увеличение/уменьшение уровня громкости, отключение звука, переход в предыдущий режим, переход в главное меню и переход в режим сна. Данную кнопку можно разместить в любое место экрана по вашему вкусу.
- Подсветка кнопок. Выберите опцию управления подсветкой кнопок по своему вкусу. При значении Отключена подсветка будет всегда отключена, а выбрав При включении зажигания подсветка будет, наоборот, всегда включена. Выберите значение При включении габаритных огней для автоматического включения подсветки кнопок устройства при включении габаритных огней автомобиля (для корректной работы функции оранжевый провод ILL [\(стр. 46](#page-45-1)) должен быть подключен к лампе габаритных огней (+12 В)).
- Лого загрузки. С помощью данной функции можно изменить изображение заставки при загрузке системы. Выберите значение Анимация для установки анимированных изображений или значение Логотип - для статических. Далее коснитесь миниатюры изображения из списка предустановленных в память устройства и нажмите иконку Установить анимацию / Установить логотип.
- Кнопки руля. Данная настройка предназначена для программирования штатных кнопок управления, расположенных на рулевом колесе автомобиля. Каждой кнопке назначается функция из представленного списка. Более подробное описание о подключении и программировании кнопок руля см. на [стр. 40.](#page-39-1)
- Белый список. Составьте список приложений, которые не будут закрываться при переходе в режим сна или их сворачивании. Добавленные в этот список приложения будут всегда работать в фоновом режиме.
- Восстановление и сброс. Возврат к заводским настройкам и удаление всех личных данных из памяти устройства, включая все медиафайлы, аккаунты и приложения, которые были установлены пользователем. Для этого коснитесь иконки ОК и подтвердите сброс.

#### **Сеть и Интернет**

Используйте настройки данного раздела для управления подключением к сетям и устройствам с помощью Wi-Fi.

# $\frac{\text{WHE}}{\text{TovDec}}$ .<br>Режим полета .<br>(R) — Точка доступа и модек

#### Wi-Fi

Вы можете подключаться к сетям Wi-Fi,

а также добавлять, настраивать и удалять их. Если опция Wi-Fi включена, то устройство автоматически подключается к ближайшим сетям, которые вы использовали раньше.

Установите сенсорный переключатель вправо, чтобы можно было подключиться к сетям Wi-Fi. Подробные сведения о подключении к сетям Wi-Fi см. на [стр. 39](#page-38-1).

#### <span id="page-31-0"></span>Мобильная сеть

Данная опция становится активной только после подключения SIM-карты в соответствующий слот на задней панели устройства (описание подключения к мобильной сети см. на [стр. 39\)](#page-38-2).

- Мобильный интернет. Включите или отключите передачу мобильных данных.
- Роуминг. Разрешите или запретите устройству передавать данные по сетям других операторов связи при выходе из зоны покрытия вашего оператора.
- Трафик приложений. Это объём данных, скачанных на устройство и отправленных с него через мобильную сеть. Чтобы снизить этот показатель, рекомендуется проверить и при необходимости изменить настройки передачи данных.
- Предупреждения и лимит. Если включить опцию Установить предупреждения, то при достижении заданного лимита на экране появится уведомление. Если включить опцию Установить лимит трафика, то при достижении заданного лимита передача мобильных данных на устройстве автоматически выключится.
- VoLTE. Технология VoLTE (Voice over LTE) обеспечивает возможность совершения высококачественных голосовых вызовов с помощью мобильной сети 4G.
- Предпочтительный тип сети. Выбор из списка предпочтительной мобильной сети.
- Версия настроек. Информация о версии настроек мобильного оператора.
- Звонки по Wi-Fi. С помощью этой функции вы можете совершать звонки и отправлять сообщения через соединение Wi-Fi, когда сотовая связь недоступна.
- Видеозвонки. При необходимости можно отключить возможность совершения видеозвонков (например, для экономии трафика).
- Сеть. Выберите своего оператора связи из списка доступных или установите переключатель вправо на функции Выбирать сеть автоматически.
- Точки доступа. Помогите оператору найти подходящий IP-адрес для вашего устройства и безопасно подключить его к сети, если это не получается сделать в автоматическом режиме.

#### Режим полета

В режиме полета отключаются модули Wi-Fi, Bluetooth и слот для SIM-карты. Установите сенсорный переключатель вправо для активации режима.

#### Точка доступа

С помощью данной функции устройство можно использовать в качестве точки доступа Wi-Fi. Более подробное описание см. на [стр. 39](#page-38-1).

— Точка доступа Wi-Fi. Переход к настройкам устройства в качестве точки доступа Wi-Fi: название, тип защиты, пароль, автовыключение, диапазон частот.

#### **Приложения и уведомления**

С помощью данного раздела настроек можно просматривать сведения о всех системных процессах и приложениях, установленных на устройстве, управлять их уведомлениями, разрешениями, а также принудительно останавливать их работу в случае сбоя.

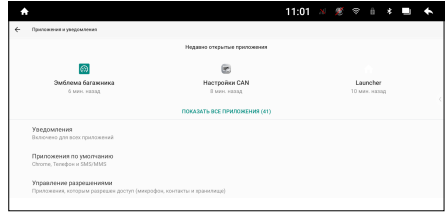

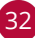

#### Раздел открывает список последних открытых приложений.

- Уведомления. Общие настройки уведомлений на устройстве. Настройте уведомления на заблокированном экране, значки и сигнал уведомлений. Кроме того, можно включить режим отключения звуковых и визуальных уведомлений.
- Приложения по умолчанию. Вы можете установить приложение по умолчанию в указанных категориях.
- Управление разрешениями. Вы можете вручную назначать приложениям разрешения на использование тех или иных функций устройства. Выберите из списка функцию, затем отметьте с помощью ползунков справа каким приложениям разрешено ее использовать.
- Специальный доступ. В данном меню указан список специальных функций, к которым можно разрешить или запретить доступ приложениям, установленным на устройстве. Поскольку благодаря опасным приложениям эти функции могут быть использованы против пользователя устройства, доступ к ним следует давать крайне осторожно.

Коснитесь иконки Показать все приложения для отображения списка всех приложений и другого программного обеспечения, установленного на устройстве, с указанием их занимаемого объёма.

Коснитесь иконки : в правом верхнем углу для вызова панели меню:

- Показать системные процессы. Помимо приложений будут отображаться системные процессы устройства.
- Сбросить настройки приложений. Все измененные настройки для приложений будут сброшены.

Нажмите на приложение, процесс или службу из списка, чтобы открыть экран, на котором будут приведены подробные сведения об этом элементе. В зависимости от типа элемента можно изменить его настройки, остановить его выполнение, удалить его из операционной системы и т. п.

- Коснитесь Отключить для отключения работы ненужных Вам приложений, которые нельзя удалить с устройства.
- Воспользуйтесь иконкой Остановить для остановки работы приложений, в работе которых произошел сбой.
- Если Вы установили приложение из Play Маркета или другого источника, можно использовать иконку Удалить для удаления с устройства как самого приложения, так и всех его данных и настроек.
- Хранилище. Здесь содержатся сведения об объеме памяти устройства, который используется приложением. Можно удалить настройки приложения и прочие данные, нажав иконку Очистить хранилище. Для очистки временной области памяти, используемой данным приложением, коснитесь иконки Очистить кеш.
- Передача данных. Просмотр статистики об использованном трафике данным приложением через Wi-Fi-сеть.
- Разрешения. Здесь указаны все функции устройства, к которым есть доступ у приложения.

#### **• Хранилише**

С помощью данных настроек можно применять безопасное извлечение накопителей, а также отслеживать используемое и доступное пространство **BO** внутренней памяти устройства (как системной части, так и для хранения файлов) и на USB-накопителях.

#### Внутренний общий накопитель

Просмотр информации об объеме используемой и свободной внутренней памяти. Коснитесь иконки Освободить место, чтобы удалить неиспользуемые приложения или файлы. Включите опцию Менеджер хранилища, чтобы Фото и Видео, у которых есть резервные копии, автоматически удалялись с устройства через заданное количество дней.

#### Съёмный накопитель

Просмотр информации об объеме используемой и свободной памяти на USB-накопителе. Коснитесь иконки с названием вашего накопителя для просмотра содержащихся на нём папок и файлов. Коснитесь иконки ▲ в правой части экрана для безопасного извлечения накопителя.

#### • Аккаунты

Используйте настройки аккаунтов и синхронизации для добавления, удаления и управления аккаунтами Google и другими аккаунтами.

- Google. Настройка Вашего аккаунта Google. Заведите новый аккаунт или

войдите под своим старым, чтобы полноценно пользоваться приложениями. Вы можете изменить настройки аккаунта, его синхронизацию, а также удалить его из устройства.

- Добавить аккаунт. Выберите службу из списка и введите свой логин и пароль. Если у Вас нет аккаунта данной службы, Вам необходимо будет его создать, чтобы полноценно использовать приложения этой службы.
- Автосинхронизация данных. При включении данной функции все изменения в Ваших аккаунтах на компьютере или телефоне будут автоматически копироваться на устройство, и наоборот.

#### Google

Раздел для настройки сервисов Google и управления своим аккаунтом. Коснитесь иконки (?) в правом верхнем

углу для перехода к статьям и справкам об управлении своим аккаунтом Google. Коснитесь иконки : в правом верхнем углу и выберите один из пунктов:

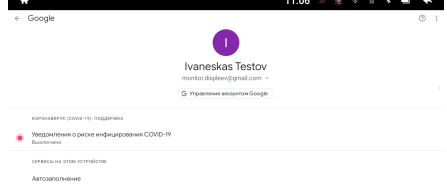

- Использование и диагностика. Включите эту опцию для разрешения автоматически отправлять в Google диагностические данные, сведения об использовании приложений и самого устройства.

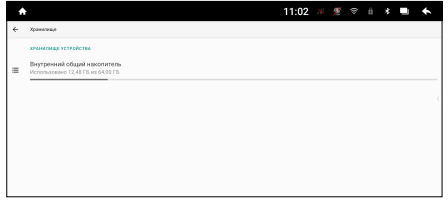

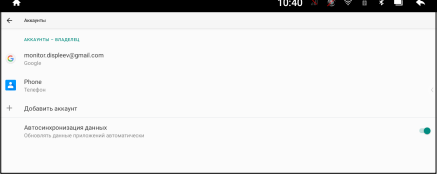

— Лицензии ПО с открытым кодом. Опция для просмотра вышеуказанных лицензий.

Коснитесь иконки Управление аккаунтом Google в центре экрана для перехода к управлению к своему текущему аккаунту. Вы можете выбрать другой аккаунт, если у вас их несколько.

#### <span id="page-34-0"></span> **Система**

Данный раздел используется для системных настроек устройства: языка, даты/ времени.

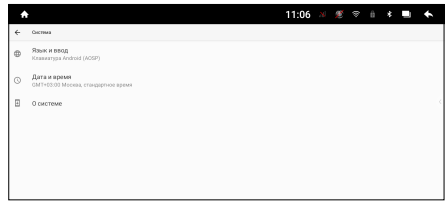

#### Язык и ввод

Используйте настройки языка и ввода для выбора языка меню на Вашем устройстве и для настройки экранной клавиатуры.

- Языки. Опция открывает список языков, из которых можно выбрать язык экранного меню на устройстве.
- Виртуальная клавиатура. Настройка установленных сенсорных клавиатур. Нажмите на иконку виртуальной клавиатуры для дополнительных настроек. Вы можете добавить другие языки раскладки, а также настроить наиболее удобный для Вас ввод данных.
- Физическая клавиатура. Настройка раскладки физической клавиатуры (в комплект поставки не входит), которую можно подключить к разъёму USB на задней панели [\(стр. 46\)](#page-45-1). Не все клавиатуры совместимы с данным устройством.
- Проверка правописания. Переместите переключатель вправо для проверки правописания при наборе текста.
- Автозаполнение. Эта функция предназначена для быстрого ввода паролей, адресов, данных банковских карт и другой информации, сохраненных в вашем аккаунте.
- Личный словарь. Нажмите в правом верхнем углу иконку +ДОБАВИТЬ, для добавления слов в личный словарь. Коснитесь иконки УДАЛИТЬ, чтобы удалить добавленные слова.
- Скорость указателя. Настройка скорости указателя мыши (в комплект поставки не входит), которую можно подключить к разъёму USB на задней панели ([стр. 46](#page-45-1)). Не все мыши совместимы с данным устройством.
- Перенаправление виброотклика. Активация виброотклика на подключенном устройстве ввода (при условии, если данное устройство ввода поддерживает виброотклик).

#### Дата и время

#### Настройка даты и времени.

- Синхронизация времени по GPS. Автоматическое определение даты и времени при помощи спутников GPS.
- Использовать время сети. Автоматическое определение даты и времени при помощи сети Интернет.
- Дата. Нажмите данную иконку для установки текущей даты вручную (число, месяц, год).\*
- Время. Нажмите данную иконку для установки текущего времени вручную (часы, минуты).\*
- Использовать часовой пояс сети. Автоматическое определение часового пояса при помощи сети Интернет.
- <span id="page-35-0"></span>— Часовой пояс. Выберите ближайший к Вам город для настройки часового пояса.\*
- Региональные настройки по умолчанию. При включении опции часовой формат (12 или 24) будет изменять автоматически в зависимости от Вашего текущего местоположения.
- 24-часовой формат. Установите переключатель вправо для отображения 24-часового формата времени.

#### \*Примечание.

— Для ручной установки даты, времени и пояса опции Синхронизация времени по GPS, Использовать время сети и Использовать часовой пояс сети должны быть выключены.

#### О системе

Здесь можно просмотреть различную информацию о версиях оборудования, операционной системы и программного обеспечения, а также войти в инженерное меню.

### <span id="page-35-1"></span> **Настройка звука (DSP)**

С помощью данных аудионастроек Вы можете настроить звучание, наиболее приятное для Вашего слуха. Данное устройство позволяет подключить акустическую систему к силовым выходам и к внешнему усилителю (не входит в комплект поставки) через RCA-выходы в трех различных вариантах, а также качественно настроить звук в автомобиле с помощью разделительных фильтров.

Для перехода к настройкам звука коснитесь иконки DSP в меню приложений [\(стр. 8](#page-7-1)) или нажмите кнопку SEL 13 на пульте ДУ.

#### **Эквалайзер**

На устройстве доступен 32-полосный параметрический эквалайзер с общей регулировкой всех каналов. Для каждой полосы можно регулировать центральную частоту в диапазоне от 20 Гц до 20 кГц с шагом 1 Гц и добротность в диапазоне от 0.4 до 12 с шагом 0,1.

При необходимости коснитесь иконки Эквалайзер на панели слева (см. рис. ниже) для перехода в меню настройки эквалайзера.

- <sup>6</sup> <sup>1</sup> Иконка пролистывания влево предустановленных настроек эквалайзера
- 2 Название текущей настройки эквалайзера
- 3 Иконка пролистывания вправо предустановленных настроек эквалайзера
- 4 Графическое отображение текущей настройки эквалайзера

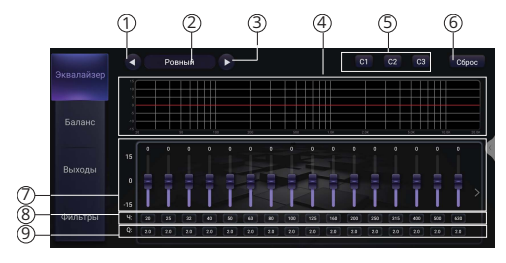

5 Слоты для сохранения текущих настроек эквалайзера и их вызова (коснитесь и удерживайте для сохранения или просто коснитесь для вызова)

- 6 Иконка сброса текущих настроек эквалайзера
- 7 Регулировки уровней громкости 32-полосного эквалайзера
- 8 Текущие значения центральных частот каждой из 32 полос (коснитесь, чтобы отрегулировать значение)
- 9 Текущие значения регулировки Q добротности (коснитесь, чтобы отрегулировать значение)

#### **Баланс и задержки**

Независимые задержки для всех 8 каналов. Левый и правый каналы каждого выхода можно регулировать отдельно.

Коснитесь иконки Баланс на панели слева для перехода в меню настройки баланса и задержек каналов.

- 1 Выбор автоматической или ручной настройки баланса и задержек
- 2 Регулируемая область регулировки каналов. Касайтесь иконок  $\left(\frac{1}{2}\right)$  и  $\left(\frac{1}{2}\right)$  для изменения настроек задержки каждого канала
- 3 Иконка сброса текущих настроек
- 4) Предустановленные настройки баланса<br>в зависимости от местоположения в зависимости от местоположения слушателя

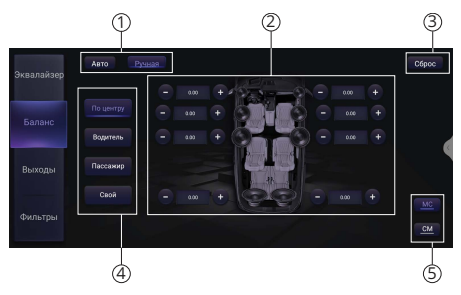

5 Выбор единиц измерения задержек (MS - миллисекунды, CM - сантиметры).

#### Ручная настройка задержек

Настройка задержек должна всегда начинаться с самого дальнего динамика от места прослушивания (в примерах выше этим динамиком является правый сабвуфер). Самый дальний динамик не нуждается в дополнительной задержке. Остальные динамики должны быть скорректированы в соответствии с разницей между расстоянием от самого дальнего динамика и расстоянием от рассчитываемого динамика до места прослушивания. Сначала сделайте необходимые вычисления для всех динамиков, затем выполните настройки в меню устройства.

#### **Выходы**

Регулировки ослабления уровней сигнала. Левый и правый каналы можно регулировать отдельно в диапазоне от 0 до -15 дБ. Также для каждого канала доступны опции переключения фазы 0-180º и отключения звука.

Коснитесь иконки Выходы на панели слева для перехода в меню настройки RCA-выходов. Выходы каналов (1)/(2)/(3)/(4) изменяются в соответствии с текущим режимом подключения, который настраивается в разделе Фильтры (см. ниже).

1 Регуляторы ослабления уровней левого и правого каналов:

- передних каналов в режиме 6.2 — ВЧ-каналов в режимaх
- 2-WAY/3-WAY
- 2 Регуляторы ослабления уровней левого и правого каналов:
	- задних каналов в режиме 6.2

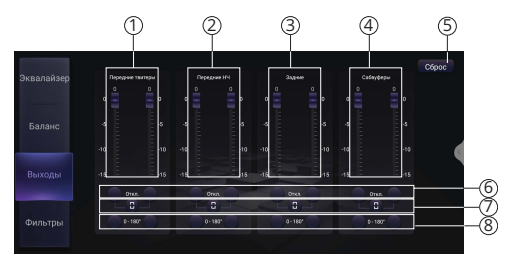

- НЧ-каналов в режиме 2-WAY
- СЧ-каналов в режиме 3-WAY
- 3 Регуляторы ослабления уровней левого и правого каналов:
	- центральных каналов в режиме 6.2
	- задних каналов в режиме 2-WAY
	- НЧ-каналов в режиме 3-WAY
- 4 Регуляторы ослабления уровней левого и правого сабвуферов
- 5 Иконка сброса текущих настроек
- 6 Иконки отключения звука для каждого из каналов
- $(7)$  Иконки включения синхронизации левого и правого канала для каждого из выходов (когда синхронизация включена: при регулировке одного из пары каналов точно также изменяется настройка и второго канала)
- 8 Иконки изменения фазы для каждого из выходов

#### **Фильтры**

В данном меню происходит выбор текущего режима подключения: 6.2, 3-WAY, 2-WAY. Также, здесь доступны регулировки ФНЧ и ФВЧ в диапазоне частот от 20 Гц до 20 кГц с крутизной среза от 6 дБ/окт до 48 дБ/окт.

Коснитесь иконки Фильтры на панели слева для перехода в меню выбора режима подключения и настройки фильтров ВЧ и НЧ для каждого выхода.

- 1 Настройки фильтра высоких частот крутизна и частота среза, ниже которой срезаются низкие частоты
- 2 Настройки фильтра низких частот крутизна и частота среза, выше которой срезаются высокие частоты
- 3 Графическое отображение текущей настройки фильтров
- 4 Иконки выходов динамиков
- 5 Режимы подключения и сброс текущих настроек

#### Регулировка фильтров

Данное устройство позволяет подключить акустическую систему к усилителю (не входит в комплект поставки) через RCA-выходы в трех различных вариантах, а также качественно настроить звук в автомобиле с помощью разделительных фильтров. Примеры подключения см. на [стр. 50](#page-49-0)[-54](#page-53-0).

Для настройки фильтров каждой пары динамиков выполните шаги, описанные ниже.

1. Сначала выберите один из режимов подключения (5):

- 6.2 режим подключения, схожий по концепции с домашним кинотеатром - передние, центральные и задние каналы.
- 2-WAY стандартный режим, состоящий из передних ВЧ и мидбасов, а также задних динамиков

— 3-WAY - поканальный режим, состоящий из отдельных ВЧ, СЧ и НЧ-динамиков\*

- 2. Выберите выход или пару выходов, необходимых для регулировки  $\overline{4}$ )
- $3.$  Выберите крутизну ФВЧ  $\overline{1}$  и/или ФНЧ  $\overline{2}$
- 4. Выберите частоту среза ФВЧ  $\odot$  и/или ФНЧ  $\odot$
- 5. Повторите шаги 3-4 для каждого выхода  $\overline{4}$ )

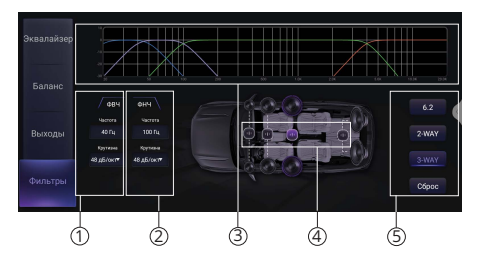

#### <span id="page-38-0"></span>\*Примечание.

— Для корректной работы настроек Вашей аудиосистемы все RCA-выходы должны быть подключены к усилителю и динамикам в соответствии со схемой на стр. 46.

### <span id="page-38-1"></span>• ПОДКЛЮЧЕНИЕ К СЕТИ WI-FI

При помощи встроенного модуля Wi-Fi можно подключить устройство к сети Интернет. Для этого создайте точку доступа Wi-Fi на Вашем смартфоне, ноутбуке или другом мобильном устройстве с выходом в сеть Интернет, а затем подключите к ней устройство.

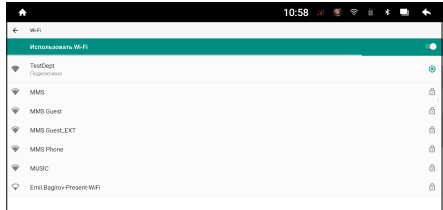

Для подключения устройства к сети Wi-Fi с доступом в Интернет выполните следующие шаги:

- 1. Создайте точку доступа Wi-Fi на Вашем смартфоне. Для дополнительной безопасности создайте для нее пароль. Убедитесь, что присутствует доступ к сети Интернет. В случае возникновения проблем с созданием точки доступа обратитесь за помощью к производителю Вашего смартфона или другого мобильного устройства.
- 2. Коснитесь и удерживайте иконку на панели опций и уведомлений (см. стр. 7).
- 3. В правой части экрана установите сенсорный переключатель  $\mathbb{Q}$  вправо для включения модуля Wi-Fi.
- 4. Из списка выберите вашу сеть Wi-Fi и нажмите Подключить.
- 5. При подключении к сети с символом «замка» необходимо будет ввести пароль, который Вы установили при создании точки доступа.
- 6. При успешном соединении в строке названия сети появится статус Подключено.

### <span id="page-38-2"></span>• ПОДКЛЮЧЕНИЕ К МОБИЛЬНОЙ СЕТИ

Подключите GSM-антенну к верхнему резьбовому разъёму SMA-M согласно схеме на стр. 46.

Для подключения к мобильной сети Вам потребуется SIM-карта мобильного оператора (не входят в комплект). Также убедитесь, что услуга передачи данных подключена и активирована, а баланс на SIM-карте положительный.

Вставьте SIM-карту в слот, находящийся внутри корпуса задней панели, либо во внешний слот, подключенный к 20-контактному разъёму (см. схему на стр. 46), предварительно выключив зажигание автомобиля.

Включите устройство. Вскоре при успешном автоматическом подключении в строке состояния появится соответствующая иконка.

Обратитесь к дополнительным настройкам Мобильная сеть при возникновении проблем с подключением (стр. 32).

Для снижения трафика мобильных данных обратитесь к настройке Трафик приложений (стр. 32).

#### <span id="page-39-0"></span>Примечания.

- При подключении к сети Wi-Fi приём данных по сети мобильного оператора прекращается.
- Убедитесь, что GSM-антенна установлена в месте, где обеспечен беспрепятственный прием мобильной сети.

### ▶ ИСПОЛЬЗОВАНИЕ УСТРОЙСТВА В КАЧЕСТВЕ ТОЧКИ ДОСТУПА

Когда на устройстве включена точка доступа, ВЫ можете предоставлять мобильным устройствам доступ к сети Интернет через Wi-Fi-подключение. Для этого выполните следующие шаги:

1. Войдите на устройстве в меню настроек, коснувшись иконки  $\hat{\mathbb{Q}}$  (8) в главном  $\vert$ 

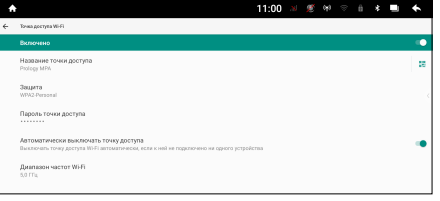

меню (стр. 6) или Настройки в меню приложений (стр. 8), и выберите раздел Сеть и Интернет, а затем опцию Точка доступа.

- 2. Коснитесь опции Точка доступа Wi-Fi и установите переключатель вправо.
- 3. Для изменения диапазона частот, названия и пароля точки доступа, касайтесь соответствующих пунктов в том же меню.
- 4. На Вашем смартфоне откройте список доступных сетей Wi-Fi и выберите название точки доступа устройства.
- 5. Введите пароль и нажмите Подключить.

#### <span id="page-39-1"></span>ПРОГРАММИРОВАНИЕ ШТАТНЫХ КНОПОК УПРАВЛЕНИЯ ь ВОСПРОИЗВЕДЕНИЕМ. НАХОДЯЩИХСЯ НА РУЛЕ АВТОМОБИЛЯ

Данная настройка предназначена для установки соответствия штатных кнопок управления, расположенных на рулевом колесе автомобиля, определенным функциям устройства.

#### Примечания.

- Данный способ может быть реализован только в автомобилях, имеющих резистивные кнопки управления, общий провод кнопок соединен с «массой» автомобиля.

#### ВНИМАНИЕ!

- Перед подключением к штатным кнопкам, расположенным на руле, пожалуйста, полностью прочитайте данный раздел инструкции. Реализация данной функции требует подключения к штатным системам автомобиля. Многие новые автомобили имеют низковольтные или мультиплексные системы, которые могут быть повреждены при использовании низкоомных проверочных приборов, например, проверочных ламп или логических пробников (которые используются для тестирования компьютеров). Для проверки всех штатных цепей автомобиля перед подключением устанавливаемой системы используйте только высококачественный цифровой мультиметр.

Рекомендуется не отсоединять аккумуляторную батарею, если автомобиль оборудован пневматической подушкой безопасности. Многие системы обеспечения безопасности, использующие пневматические подушки, после отключения питания будут показывать определенный код диагностики с помощью предупреждающих индикаторных лампочек, что может потребовать обращения в автосервис.

Для корректной работы данного режима необходимо подключить устройство к штатной электропроводке пульта управления воспроизведением на рулевом колесе автомобиля с использованием проводов KEY1, KEY2 находящихся на задней панели устройства.

Провод «масса» (WHEEL GND) штатного пульта управления должен быть подключен к черному проводу GND («масса») устройства на максимально близком расстоянии от разъёма ISO, а сигнальные провода WHEEL KEY A и WHEEL KEY В необходимо подключить к проводам KEY1 (серого цвета) и KEY2 (зеленого цвета). Перед окончательным подключением выполните настройку кнопок согласно пунктам 1-4 (см. ниже) и убедитесь, что штатный пульт функционирует корректно, после чего завершите работы по подключению.

#### Примечание.

— Рабочий диапазон напряжений при подключенных кнопках пульта — от 0,3 до 3,3 В. Минимальная разница рабочих напряжений, которые устанавливаются на выходе пульта после нажатия кнопок, должна составлять не менее 0,3 В (иначе, в некоторых случаях, кнопки могут восприниматься как одна).

#### **ВНИМАНИЕ!**

— Изготовитель не гарантирует корректную работу устройства со всеми марками и моделями автомобилей. Изготовитель не несет ответственность за возможные проблемы с автомобилем или устройством, возникшие в случае неправильного подключения данного устройства к штатной проводке автомобиля. Для правильного подключения штатного резистивного пульта ДУ проконсультируйтесь с официальным дилером Вашего автомобиля или обратитесь в сертифицированный установочный центр.

Для перехода в режим программирования кнопок руля необходимо зайти в настройки, нажав на иконку  $\ddot{Q}$  ® в главном меню [\(стр. 6](#page-5-1)). Затем выберите пункты Настройки → Другие настройки → Кнопки руля. Далее выполните следующие шаги:

- 1. Коснитесь иконки Начать установку.
- 2. Нажмите кнопку управления на руле.
- 3. Коснитесь иконки, функцию которой необходимо назначить данной кнопке на рулевом колесе. При успешном назначении на иконке появится индикация в виде синей полоски.
- 4. Повторите шаги 2 и 3 столько раз, скольким кнопкам на рулевом колесе необходимо назначить функции.
- 5. Коснитесь иконки Сохранить изменения.

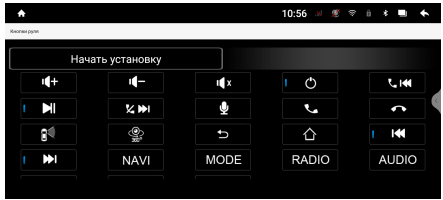

<span id="page-41-0"></span>Если необходимо перепрограммировать соответствие кнопок функциям управления воспроизведением, нажмите иконку Начать установку и заново повторите процедуру программирования.

Ниже приводится список функций, которым можно назначить соответствие кнопок управления на рулевом колесе:

- **NAVI** переход в режим навигации.
- $\mathbb{I}$  отключение/включение звука.
- $-$  уменьшение громкости.
- $\blacksquare$  увеличение громкости.
- $\blacktriangleright$  воспроизведение/пауза.
- $\leftarrow$   $\leftarrow$  переход к предыдущей сохраненной радиостанции диапазона / переход к предыдущему файлу.
- $\times$   $\blacktriangleright$  переход к следующей сохраненной радиостанции диапазона / переход к следующему файлу.
- $\bigcup$  функция не используется в данном устройстве.
- $\leftarrow$  переход в режим Bluetooth / прием телефонного звонка.
- $\bullet$  переход в режим Bluetooth / завершение/отмена телефонного звонка.
- $\sigma$  переход устройства в режим сна.
- $\Delta$  переход в главное меню.
- $\mathbf{f}$  функция не используется в данном устройстве.
- $-\bigcirc$   $\frac{1}{200}$  функция не используется в данном устройстве.
- $-\bullet$  возврат в предыдущее меню.
- $\blacktriangleright$  настройка на радиостанции в обратном направлении (при нажатии и удерживании); переход к предыдущей сохраненной радиостанции диапазона / переход к предыдущему файлу.
- $\blacktriangleright$  настройка на радиостанции в прямом направлении (при нажатии и удерживании); переход к следующей сохраненной радиостанции диапазона / переход к следующему файлу.
- **NAVI** переход в режим навигации.
- **MODE** циклическое переключение режимов устройства.
- **AUX** переход в режим AUX.
- **DVD** функция не используется в данном устройстве.
- **BLUETOOTH** переход в режим телефона Bluetooth.
- **AUDIO** переход к настройкам звука.
- **RADIO** переход в режим радио / выбор диапазона радиоприёмника.

### <span id="page-41-1"></span>**Подключение и настройка CAN-МОДУЛЯ**

Выполните настройки CAN-шины для контроля рядом функций автомобиля, таких как открытие дверей и окон, парковочная система, климат-контроль и разных других\*. Для подключения CAN-модуля и установки необходимых настроек выполните шаги, которые указаны ниже.

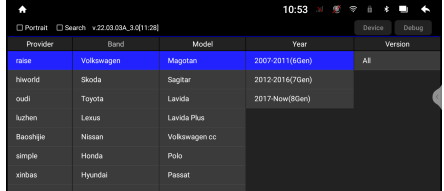

1. Подключите CAN-модуль (не входит в комплект поставки) к проводам CAN-TX (серый) и CAN-RX (зеленый) на задней панели устройства согласно схеме на [стр. 46](#page-45-1). Обратитесь к инструкции, прилагающейся к CANмодулю, для корректного подключения этих и других проводов\*\*.

- <span id="page-42-0"></span>2. Коснитесь иконки  $\ddot{\otimes}$  ® в главном меню (стр. 6), затем выберите пункты Настройки  $\rightarrow$  Приложения  $\rightarrow$  Настройки CAN (стр. 29). Выберите сначала модель Вашего CAN-модуля, затем марку, модель, год выпуска вашего автомобиля (см рис. выше).
- 3. Проверьте и выполните необходимые настройки в приложении Настройки CAN ([стр. 27](#page-26-0)).
- 4. Проверьте и выполните необходимые настройки в приложении CAN-шина [\(стр. 27\)](#page-26-0).

#### Примечания.

- \*Работа функций зависит от производителя CAN-модуля, а также от модели, комплектации и особенностей автомобиля. Работу тех или иных функций можно проверить только экспериментальным способом. Компания Prology не может гарантировать полноценную работу всех вышеперечисленных функций, так как данное подключение является нерегламентированным производителями автомобилей.
- \*\*Также, по своему усмотрению Вы можете подключить через CAN-шину другие провода устройства, например: красный ACC для включения устройства, оранжевый ILL для управления подсветкой, коричневый BRAKE для предотвращения просмотра видео во время поездок, розовый BACK CAR CONTROL для включения камеры заднего вида.

### <span id="page-42-1"></span> **Установка устройства**

- Для установки устройства выберите такое место, где оно не будет мешать водителю нормально управлять автомобилем.
- Перед окончательной установкой устройства временно подключите к нему все провода и выполните контрольное включение. Убедитесь, что все соединения сделаны правильно и система работает нормально.
- Если установка устройства требует сверления отверстий или любого другого изменения штатных деталей автомобиля, обязательно проконсультируйтесь у ближайшего дилера Вашего автомобиля.
- Устанавливайте устройство таким образом, чтобы оно не могло стать причиной ранения водителя или пассажиров во время внезапной остановки или резкого торможения.
- Никогда не устанавливайте устройство там, где оно будет сильно нагреваться, например, от воздействия прямых солнечных лучей или горячего воздуха, поступающего от отопителя. Также избегайте мест, в которых устройство будет подвергаться воздействию сильной вибрации или на него будет попадать пыль или грязь.
- Сначала подсоединяйте положительную клемму аккумулятора, затем отрицательную.

#### **Процедура установки**

- 1. Демонтируйте предыдущее устройство из приборной панели.
- 2. Установите крепежи от переходной рамки в приборную панель.
- 3. Установите устройство в переходную рамку, и зафиксируйте его винтами, входящими в комплект поставки.
- 4. Выполните все необходимые подключения согласно схеме и убедитесь, что устройство функционирует исправно.

При возникновении трудностей с установкой устройства обратитесь за помощью в ближайший сервисный центр.

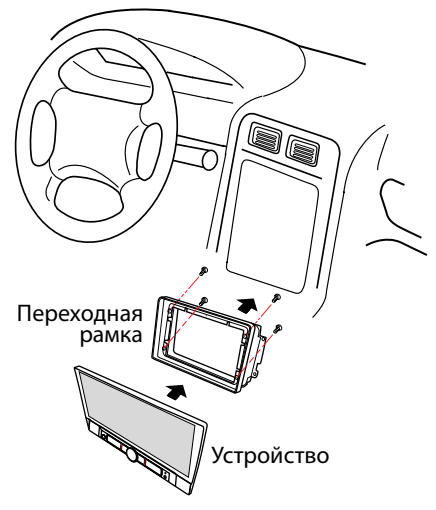

### <span id="page-44-1"></span><span id="page-44-0"></span> **Технические характеристики**

#### **Основные**

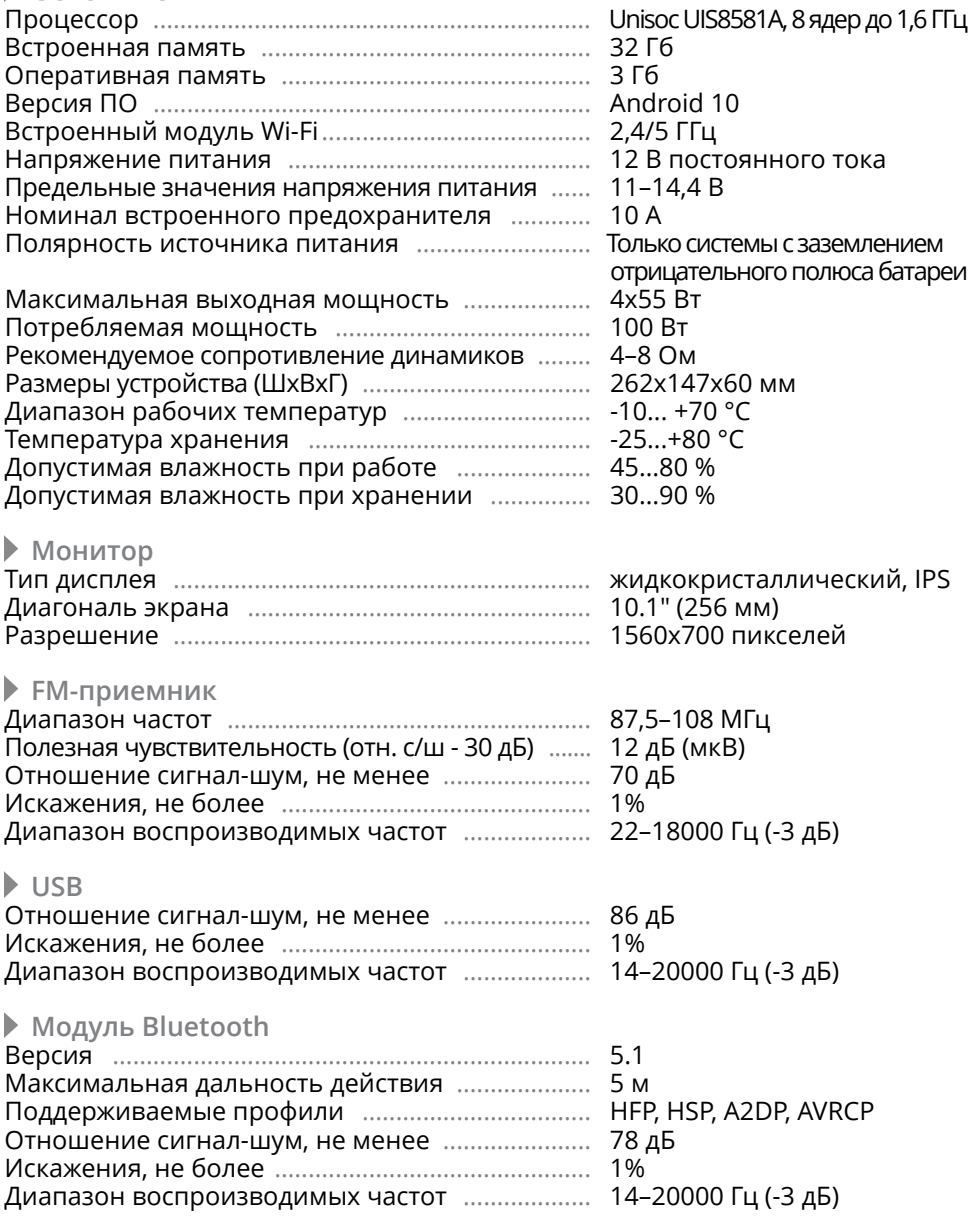

#### Примечание.

— Технические характеристики, комплектация и внешний вид устройства могут быть изменены производителем без предварительного уведомления.

### <span id="page-45-1"></span><span id="page-45-0"></span> **Схема Подключения**

![](_page_45_Figure_1.jpeg)

#### <span id="page-46-0"></span>**ВНИМАНИЕ!**

- Неверное подключение устройства может привести к его поломке и лишению права на гарантийное обслуживание.
- В данном устройстве используются усилители мощности, подключенные по мостовой схеме. При подключении динамиков не допускается замыкание проводов на массу автомобиля, на провод питания +12 В или друг с другом.
- Красный провод устройства должен быть подключен к цепи зажигания во избежание разряда аккумуляторной батареи автомобиля при продолжительной стоянке.
- Желтый провод устройства должен быть подключен к проводу с постоянным напряжением +12 В, даже при выключенном зажигании. Если Вы не нашли такого провода, то подключитесь к плюсовой клемме аккумулятора после блока предохранителя.
- Черный провод устройства должен быть подсоединен к заземленной металлической части автомобиля. Если Вы не смогли найти подходящий болт или винт, обратитесь за помощью к ближайшему дилеру Вашего автомобиля. Для обеспечения хорошего заземления удалите краску и грязь с тех областей поверхности, с которыми соприкасается провод.

В случае сброса настроек устройства после выключения зажигания поменяйте местами подключение желтого и красного провода, как показано на рисунке:

![](_page_46_Figure_7.jpeg)

### <span id="page-46-1"></span> **Назначение отдельных проводов и разъемов на задней панели**

#### <span id="page-46-2"></span>**• Розовый BACK CAR CONTROL (переходник ISO)**

Если к проводу BACK CAR CONTROL подключена камера заднего обзора, то при включении передачи заднего хода автомобиля режим воспроизведения автоматически переключится на обзор с камеры. После выключения передачи заднего хода устройство автоматически вернется к предыдущему режиму либо временно переключится в режим камеры переднего вида, если в настройках режима dvr [\(стр. 23\)](#page-22-0) или камеры [\(стр. 29](#page-28-0)) был включен соответствующий таймер.

![](_page_46_Figure_11.jpeg)

#### ВНИМАНИЕ!

— Если данный провод не подключен в соответствии со схемой, то при включении заднего хода устройство не переключится в режим камеры.

#### **Серый Key 1 и Зеленый Key 2 (переходник ISO)**

Подключите данные провода к сигнальным проводам WHEEL KEY A и WHEEL KEY В, после чего выполните процедуру программирования кнопок на рулевом колесе, как описано на [стр. 40-](#page-39-1)42.

#### **Синий ANT (А5, разъем ISO)**

Данный провод предназначен для управления выдвижным механизмом автомобильной радиоантенны или питанием активной антенны.

#### **Оранжевый ILL (А6, разъем ISO)**

Подключите данный провод к лампе габаритных огней (+12 В) для функционирования подсветки кнопок. Также, при включении габаритных огней в тёмное время суток можно снизить нагрузку на зрение. Для корректной работы этого режима отрегулируйте опции настроек Яркость экрана [\(стр. 30\)](#page-29-0) и Подсветка кнопок [\(стр. 30\)](#page-29-1).

#### <span id="page-47-0"></span> **Коричневый BRAKE (10-контактный разъём)**

Подключите данный провод к проводу концевого выключателя стояночного тормоза. Чтобы предотвратить просмотр видео и изображений во время движения, на экран будет выводиться предупреждающее сообщение до тех пор, пока не будет включен стояночный тормоз. Пассажиры на заднем сидении могут просматривать изображение на дополнительном мониторе (в комплект не входит).

![](_page_47_Figure_10.jpeg)

#### **Розовый CCD (10-контактный разъём)**

Подключите к данному проводу питание Вашей камеры переднего либо заднего вида, а разъём FRONT CAMERA IN или REAR CAMERA IN устройства соедините с видеовыходом камеры. При касании на иконку DVR либо при включении заднего хода автомобиля на экране устройства будет отображаться изображение с камеры.

#### **Синий AMP CTRL (20-контактный разъём)**

Данный провод предназначен для управления внешним усилителем (в комплект поставки не входит).

#### <span id="page-48-0"></span>**ВНИМАНИЕ!**

— Подключайте данный провод только к управляющему входу внешнего усилителя.

 **Разъёмы SMA-M диаметром 6,3 мм с резьбовым соединением** 

Подключите к нижнему разъёму GPS/GLONASS-антенну, а к верхнему разъёму подключите GSM-антенну (см. схему подключения выше). Обе антенны входят в комплект поставки.

Убедитесь, что антенны установлены в таком месте, где обеспечен беспрепятственный обзор неба для надежного приема сигналов. Таким местом может быть приборная панель или задняя полка салона автомобиля.

Не устанавливайте антенны на стойках ветрового или заднего стекла, под обшивкой потолка салона автомобиля, в багажнике или моторном отсеке.

#### Примечание.

— После переключения устройства в режим навигации может потребоваться несколько минут для того, чтобы получить сигнал со спутников и определить текущее местоположение.

# <span id="page-48-1"></span> **Соответствие Регулировок и выходов в различных Режимах подключения**

В зависимости от выбранного режима (6.2, 3-WAY, 2-WAY) в меню устройства меняются соответствующие ему регулировки как силовых выходов, так и RCA. Ниже указана подробная информация о соответствии регулировок и выходных каналов в трех различных режимах.

 **Режим 6.2: 2 центральных динамика + 2 передних динамика + 2 задних динамика + 2 сабвуфера**

#### Таблица соответствия регулировок и выходных каналов

![](_page_49_Picture_233.jpeg)

#### Варианты подключений

<span id="page-49-0"></span>![](_page_49_Figure_4.jpeg)

50

#### Меню регулировок выходных каналов

![](_page_50_Figure_1.jpeg)

Меню выбора режима подключения и регулировок фильтров

![](_page_50_Figure_3.jpeg)

#### Таблица соответствия регулировок и выходных каналов

![](_page_51_Picture_272.jpeg)

#### Варианты подключений

![](_page_51_Figure_4.jpeg)

#### Меню регулировок выходных каналов

![](_page_52_Figure_1.jpeg)

Меню выбора режима подключения и регулировок фильтров

![](_page_52_Figure_3.jpeg)

<span id="page-53-0"></span> **Режим 3-WAY: 2 передних твитера + 2 передних СЧ + 2 передних НЧ + 2 сабвуфера**

#### Таблица соответствия регулировок и выходных каналов

![](_page_53_Picture_288.jpeg)

#### Варианты подключений

![](_page_53_Figure_4.jpeg)

#### Меню регулировок выходных каналов

![](_page_54_Figure_1.jpeg)

Меню выбора режима подключения и регулировок фильтров

![](_page_54_Figure_3.jpeg)

### <span id="page-55-1"></span><span id="page-55-0"></span> **Технические допуски на незначительные дефекты изображения**

Жидкокристаллическая панель состоит из множества точек, называемых пикселями. Пиксель состоит из трех субпикселей основных цветов – красного, зеленого и синего, расположенных по горизонтали. Появление на ЖК-панели небольшого количества дефектных пикселей (постоянно светящихся одним цветом) объясняется огромным общим количеством пикселей и сложностью технологического процесса. Минимизация подобных дефектов достигается тщательным контролем качества производства ЖК-панелей, регламентирован-

ного требованиями стандарта ISO 13406-2. ЖК-панель устройства условно разделяется на 2 зоны, «А» и «Б», как показано на рисунке, и подлежит бесплатной замене в течение гарантийного срока, если число пикселей, постоянно светящихся одним цветом, превышает любое число пикселей, указанное в таблице.

![](_page_55_Figure_3.jpeg)

![](_page_55_Picture_161.jpeg)

# <span id="page-55-2"></span> **Эксплуатация устройства, неисправности и их устранение**

Устройство предназначено для эксплуатации в автомобилях с напряжением бортовой сети 12 В. Не следует эксплуатировать устройство, имеющее повреждения корпуса или соединительных проводов и кабелей.

Ошибки, допущенные при установке и эксплуатации устройства, могут быть иногда приняты за его неисправность. Ниже приводится таблица, в которой сведены простые методы проверки, способные помочь Вам устранить большую часть проблем, возникающих при использовании устройства.

#### Примечание.

— Если возникшую проблему невозможно устранить, руководствуясь приведенными ниже рекомендациями, обратитесь в сертифицированный сервисный центр.

![](_page_56_Picture_253.jpeg)

![](_page_57_Picture_4.jpeg)

![](_page_58_Picture_10.jpeg)

### <span id="page-59-1"></span><span id="page-59-0"></span> **Хранение, транспортирование, ресурс, утилизация**

Устройство рекомендуется хранить в складских или домашних условиях и при необходимости транспортировать в крытых транспортных средствах любого вида в упакованном виде при температуре от -25 °С до +70 °С. Место хранения (транспортировки) должно быть недоступным для попадания влаги, прямого солнечного света и должно исключать возможность механических повреждений.

Срок службы устройства — 2 года. Устройство не содержит вредных материалов и безопасно при эксплуатации и утилизации (кроме сжигания в неприспособленных условиях).

#### <span id="page-59-2"></span> **Расшифровка даты выпуска устройства, указанной в серийном номере**

12-значный серийный номер устройства указывается под штрих-кодом на упаковке, а также на стикере, который клеится на корпус изделия.

Для того, чтобы узнать информацию о дате выпуска устройства, достаточно расшифровать 5-й и 6-й знак из 12-значного серийного номера. Пример расшифровки приведён ниже.

1AAA3A000001

![](_page_59_Picture_7.jpeg)

А – месяц выпуска (A – январь, B – февраль, C – март, D – апрель, E – май, F – июнь, G – июль, H – август, I – сентябрь, J – октябрь, K – ноябрь, L – декабрь) 3 – год выпуска (3 – 2023, 4 – 2024 и т. д.) Данное устройство выпущено в январе 2023 года.

![](_page_59_Picture_9.jpeg)

#### Техподдержка: 8 800 333 03 23 Веб-сайт: prology.ru

Автомобильный мультимедийный центр Prology MPA-300 DSP Произведено в Китае Изготовитель и импортёр: АО «Фирма «ММС» 127220, г. Москва, Писцовая, д. 1А